**GOVERNO DO ESTADO DO ESPÍRITO SANTO SECRETARIA DE ESTADO DE GESTÃO E RECURSOS HUMANOS SUBSECRETARIA DE ESTADO DE ADMINISTRAÇÃO E DESENVOLVIMENTO DE PESSOAS**

# **PROCEDIMENTOS OPERACIONAIS**

**PROGRESSÃO SUBSÍDIO - CIVIS**

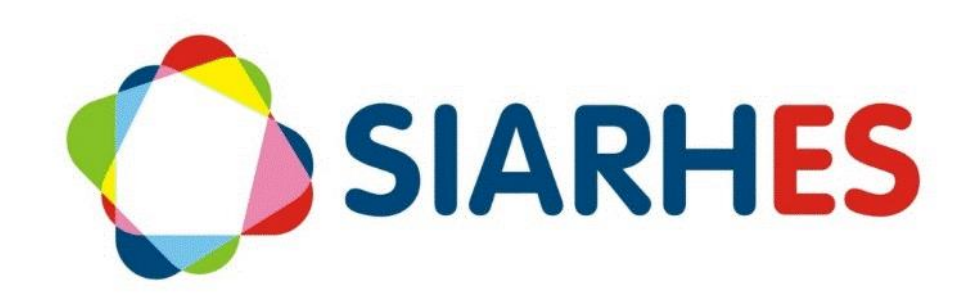

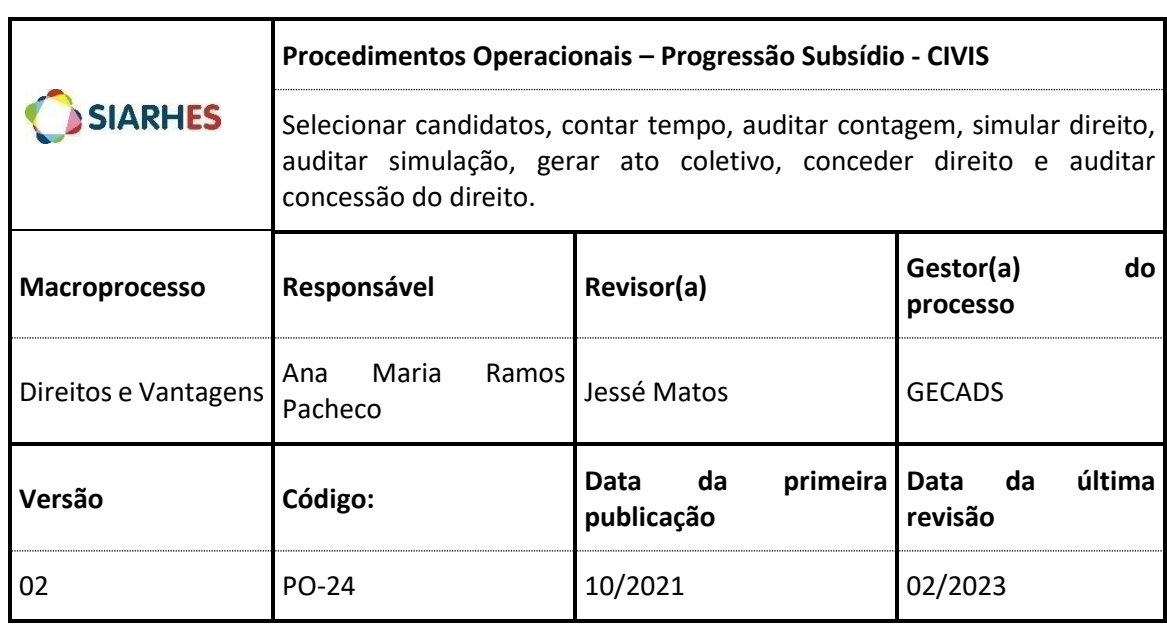

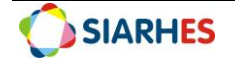

## **SUMÁRIO**

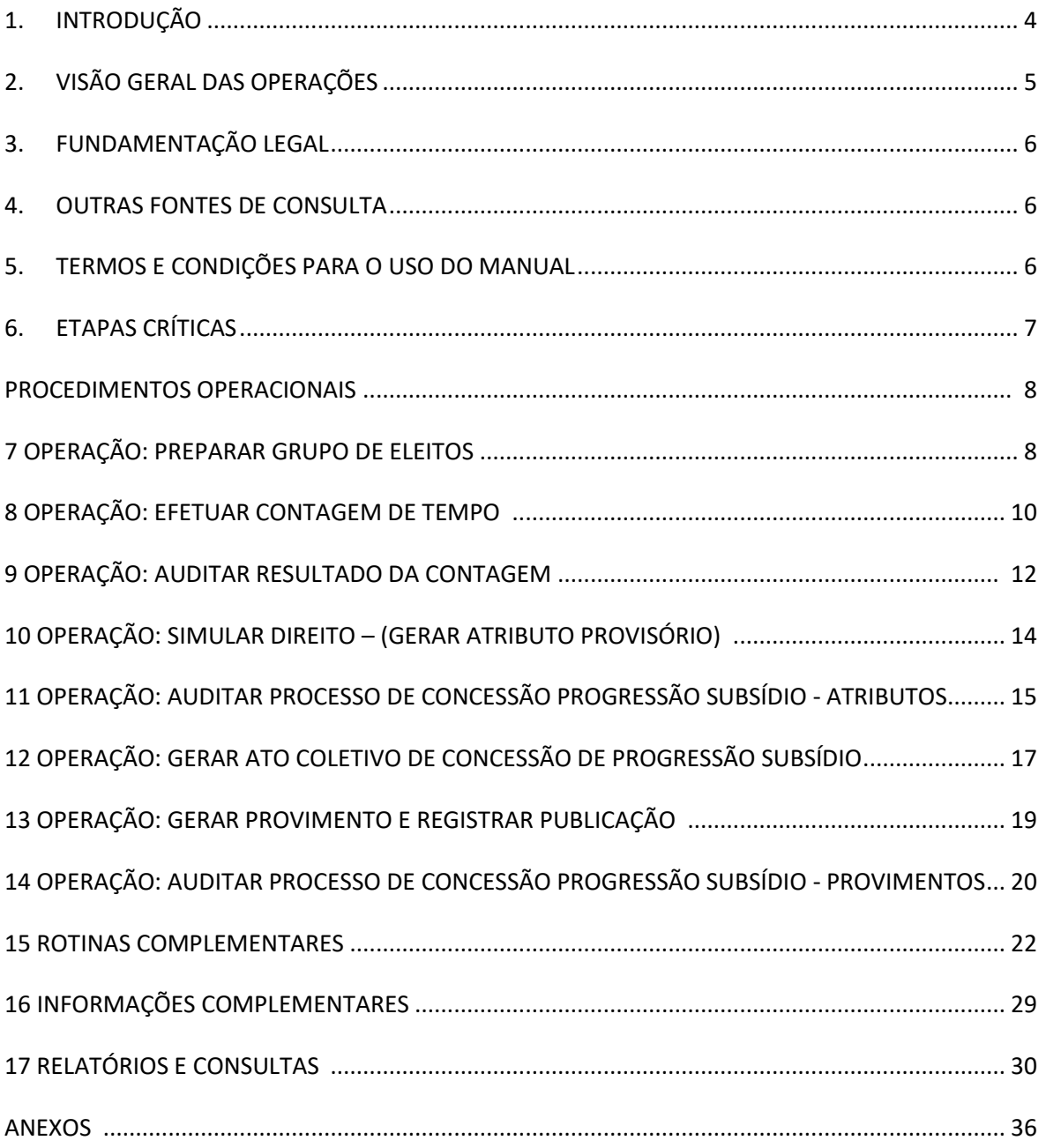

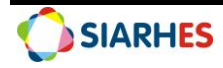

# <span id="page-3-0"></span>**1. INTRODUÇÃO**

O Sistema Integrado de Administração de Recursos Humanos do Espírito Santo – SIARHES suporta a gestão de pessoal ativo da Administração Direta, Autarquias, Fundações e Empresas Públicas e a geração da folha de pagamento de aposentados e pensionistas dos poderes Executivo, Legislativo e Judiciário. Constitui-se de um instrumento para gerenciamento e controle das atividades de administração de recursos humanos, integrando as unidades setoriais de pessoal dos órgãos centrais com as unidades descentralizadas. O SIARHES é gerido pela SEGER em parceria com as demais instituições. O órgão gestor é a SEGER, o executor é o PRODEST, os órgãos centrais são os co-gestores e as usuárias são as unidades descentralizadas.

O presente manual foi especialmente preparado com o propósito de subsidiar o programa de capacitação de usuários do SIARHES. O programa de capacitação oportuniza uma visão sistêmica, através da apresentação das principais transações indispensáveis para a operacionalização do SIARHES.

A gestão de recursos humanos é efetuada com base no conjunto de dados pessoais e funcionais, consulta aos dados, emissão de relatórios, cálculo e consolidação de folha de pagamento e execução das rotinas mensais, anuais e outras.

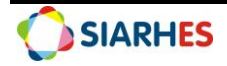

# <span id="page-4-0"></span>**2. VISÃO GERAL DAS OPERAÇÕES**

Progressão é a movimentação horizontal de carreira, passando o servidor da referência atual para a imediatamente posterior na mesma classe.

Para concessão do direito, utiliza-se a metodologia do MACRO PROCESSO CONCESSÃO DE DIREITOS E VANTAGENS que é uma estrutura metodológica suportada por sistema informatizado que possibilita a identificação e concessão de alguns direitos e vantagens adquiridos pelo servidor de forma mais ágil e segura e sem a necessidade de requerimento.

Esse manual demonstrará, por meio de exemplos ilustrativos, o processo para operacionalização no sistema, com o passo a passo das operações do processo:

- **Selecionar Candidatos:** nesta etapa serão criados grupos de eleitos com servidores candidatos a receber o direito previsto em Lei, através das regras de geração automática de grupos de servidores. Os grupos serão utilizados para identificação dos servidores aptos.
- **Contar Tempo:** neste momento será realizada a contagem de tempo dos servidores do grupo de eleitos, considerando as situações que interrompem ou suspendem o tempo a partir da Data Início na referência em que o servidor está na data fim da contagem (última progressão ou exercício), ou a partir da data de opção por subsídio – quando servidor optante. A contagem de tempo indicará os servidores aptos.
- **Auditar Contagem**: a auditoria da contagem poderá ser realizada por amostragem, utilizando telas, consultas ou relatórios, e observando tanto servidores considerados aptos como não aptos. A consulta sugerida para essa auditoria cria um novo grupo de eleitos e insere os servidores considerados aptos nesse grupo. Após auditoria, se necessário, os dados funcionais podem ser retificados, quando será necessário refazer o processo ou parte dele, para todos os servidores ou parte deles. Também pode ser necessário remover servidores da chave de contagem ou do novo grupo criado.
- **Simular direito (Gerar Atributo provisório)**: o atributo PROGRES A CONCEDER será gerado para todos os servidores inseridos na respectiva chave de contagem, com direito a Progressão Subsídio.
- **Auditar Simulação (Atributo provisório)**: a auditoria do processo de geração do atributo PROGRES A CONCEDER poderá ser realizada por amostragem, observando o quantitativo de registros e as ocorrências pré-definidas no relatório de auditoria de atributos a conceder. Os servidores com concessões indevidas devem ter o atributo excluído, ou os dados funcionais retificados, quando será necessário refazer o processo ou parte dele, para todos os servidores ou parte deles.
- **Gerar Ato Coletivo**: o ato coletivo será gerado para todos os servidores com direito a Progressão Subsídio, que possuem o atributo PROGRES A CONCEDER e estão inseridos no grupo de eleitos de aptos.
- **Conceder o direito (Gerar Provimento e Registrar Publicação)**: após publicação, será gerado para servidores do grupo de eleitos, um novo provimento com forma igual a PROGRESSAO SUBSIDIO e com data início igual à do atributo PROGRES A CONCEDER. Nesse momento o atributo será removido, a pré-contagem será atualizada ou registrada, e para cada provimento gerado com nova referência, será realizada a inserção dos dados de publicação.
- **Auditar Concessão do direito (Provimentos)**: a auditoria do processo de geração do provimento com forma igual a PROGRESSAO SUBSIDIO poderá ser realizada por amostragem, utilizando o relatório de processos - observando conclusão do processo, e o

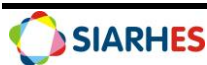

relatório auditoria de provimentos - observando as situações ANTES e DEPOIS da geração do processo. O segundo relatório mostrará informações a partir do primeiro provimento com forma de remuneração subsídio, com destaque para as alterações. Os servidores com concessões indevidas devem ter o provimento e pré-contagem ajustados, mantendo a mesma situação de ANTES da geração. Os dados funcionais devem ser retificados, quando será necessário refazer o processo ou parte dele, para todos os servidores ou parte deles.

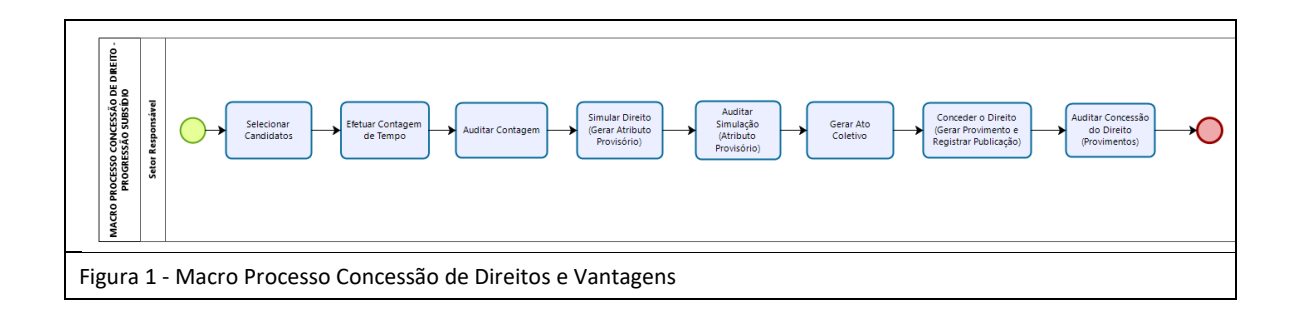

## <span id="page-5-0"></span>**3. FUNDAMENTAÇÃO LEGAL**

- 3.1 Lei Complementar nº 46, de 31/01/1994, e suas alterações Institui o regime jurídico único dos servidores públicos civis da Administração Direta, das Autarquias e das Fundações Públicas do Estado do Espírito Santo, de qualquer dos seus Poderes;
- 3.2 Lei Complementar nº 637, de 27/08/2012, e suas alterações Institui a Política de Gestão de Pessoas dos Servidores Públicos do Poder Executivo do Estado do Espírito Santo;
- 3.3 Legislação de cada carreira.

## <span id="page-5-1"></span>**4. OUTRAS FONTES DE CONSULTA**

4.1 NORMA DE PROCEDIMENTO – SRH Nº 028: Progressão Funcional, disponível em: http:// [https://seger.es.gov.br/Media/Seger/UECI/Norma%20de%20Procedimento%20-](https://seger.es.gov.br/Media/Seger/UECI/Norma%20de%20Procedimento%20-%20SRH%20N%C2%BA%20028-1.docx) [%20SRH%20N%C2%BA%20028-1.docx](https://seger.es.gov.br/Media/Seger/UECI/Norma%20de%20Procedimento%20-%20SRH%20N%C2%BA%20028-1.docx)

## <span id="page-5-2"></span>**5. TERMOS E CONDIÇÕES PARA O USO DO MANUAL**

Esse documento não deve ser alterado ou reproduzido sem autorização. A seguir, outras recomendações para o uso desse material:

- O enfoque maior desse documento são os registros no sistema. Recomenda-se estar atento às regras do processo;
- A qualidade dos registros efetuados é de reponsabilidade do usuário do sistema. Lembrese de que cada registro efetuado tem consequências para a vida funcional dos servidores;
- Verifique sempre se está utilizando a versão mais recente do procedimento, e caso tenha alguma observação, encaminhe ao Suporte SIARHES;
- Como o sistema possui padrões de acesso e padrões de tela diferentes pode ser que o usuário não visualize alguns campos ou telas mencionadas. As dúvidas devem ser encaminhadas ao Suporte SIARHES.

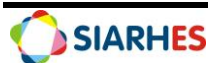

## <span id="page-6-0"></span>**6. ETAPAS CRÍTICAS**

6.1 O usuário deve sempre anotar as informações a seguir:

6.1.1. Número dos grupos;

6.1.2. Chave de contagem;

6.1.3. Logs de Execução dos Processos;

6.2 Os dados gerados pelo sistema devem ser auditados a cada operação, antes do prosseguimento para as demais operações;

6.3 Para seleção dos candidatos e contagem de tempo, deve-se considerar datas em que a frequência dos servidores estiver consolidada;

6.4 Quando do início da utilização do processo pela EMPRESA, é executada pela SEGER, rotina para geração da pré-contagem para a finalidade PROGRESSÃO SUBSÍDIO, tendo como base a data do último provimento de progressão. A cada concessão do direito de forma "automática" a précontagem é atualizada automaticamente. Caso haja alguma concessão do direito de forma "manual", a pré-contagem também deve ser atualizada de forma manual;

6.5 O cálculo da primeira progressão, após opção por subsídio, quando deve-se considerar o saldo do enquadramento, deve ser feito de forma "manual", ou de forma "automática" após registro e remoção do saldo do enquadramento – ver item 15.6 das Rotinas Complementares;

6.6 Na etapa de Auditoria do Resultado da Contagem (Item 9), deve-se observar se os servidores "aptos" possuem o assunto ADVERTÊNCIA registrado em Pasta Funcional, considerando que a penalidade deve interromper a contagem de tempo e essa interrupção ainda não é feita de forma automática – ver subitem 9.3;

6.7 Quando houver criação de novas tabelas de vencimento, deve-se efetuar a parametrização de classes e referências da tabela – ver item 16.2 das Informações Complementares;

<span id="page-6-1"></span>6.8 Considerando que o ato coletivo gerado pelo sistema só informa a legislação que foi previamente informada e cadastrada, deve-se observar a parametrização para cada cargo e empresa, conforme descrito no item 16.3 das Informações Complementares.

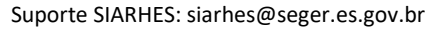

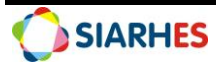

## **PROCEDIMENTOS OPERACIONAIS**

#### **Órgão/Entidade Gestor de Pessoal:**

- Para Administração Direta civis, considera-se a SEGER/GECADS;
- Para Autarquias e Fundações, considera-se sua Unidade de RH Central;

## **7. OPERAÇÃO: PREPARAR GRUPO DE ELEITOS**

- 7.1 Prepare o grupo de eleitos contendo o conjunto de servidores ativos, candidatos a PROGRESSÃO SUBSÍDIO, utilizando o menu **Processos/Conjunto de Funcionários/Gerar Grupo por Filtro/Unificar Grupos**, preenchendo os campos:
	- 7.1.1 Data para pesquisa: último dia do mês com frequência consolidada
	- 7.1.2 Situação: selecione a opção **Ativo**
	- 7.1.3 Com frequência consolidada?: *marcar*
	- 7.1.4 Exercício a partir de: não preencha
	- 7.1.5 Na Opção para pesquisa, selecione a opção de acordo com o grupo de servidores para o qual deseja conceder o direito
	- 7.1.6 No Bloco de Itens Disponíveis, selecione a opção de acordo com o grupo de servidores para o qual deseja conceder o direito Ex: Opção para pesquisa: selecione "Tipo de vínculo"

Bloco de Itens Disponíveis: selecione "EFETIVO" e clique em **>**

**Observação**: a Progressão destina-se a servidores efetivos e submetidos com forma de remuneração igual a subsídio

- 7.1.7 Caso deseje compor grupos de eleitos com menor número de servidores, neste ponto utilize a Opção de Pesquisa **Subcategorias** ou **Cargos** e no bloco de itens disponíveis, selecione as subcategorias ou cargos desejados
- 7.1.8 Clique em **Cadastrar Grupo**
- 7.1.9 Clique no botão **Gerar Grupo**
- 7.1.10Aguarde a geração do grupo de eleitos
- 7.1.11Anote o número do grupo de eleitos gerado, identificando-o com as regras para sua composição
- 7.1.12Caso seja necessário gerar outro grupo
	- 7.1.12.1 Clique no botão **Limpa filtro**
	- 7.1.12.2 Retorne para o item 7.1.1

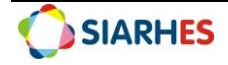

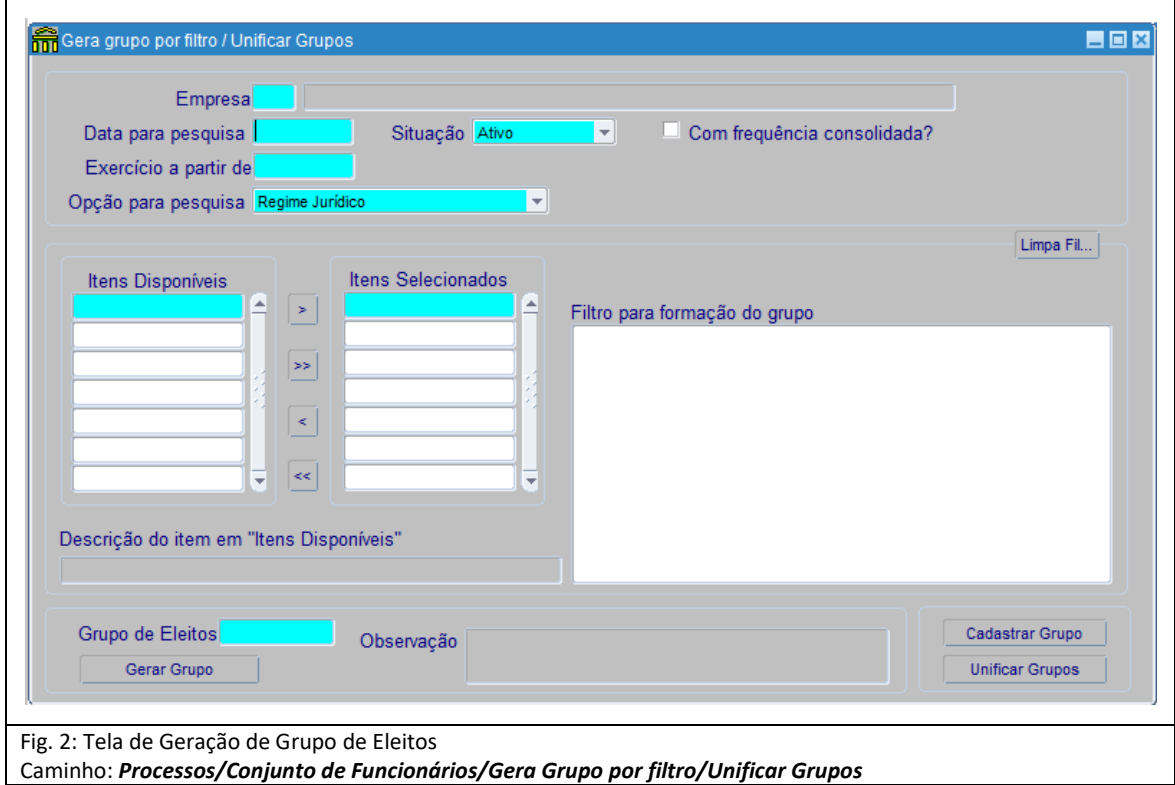

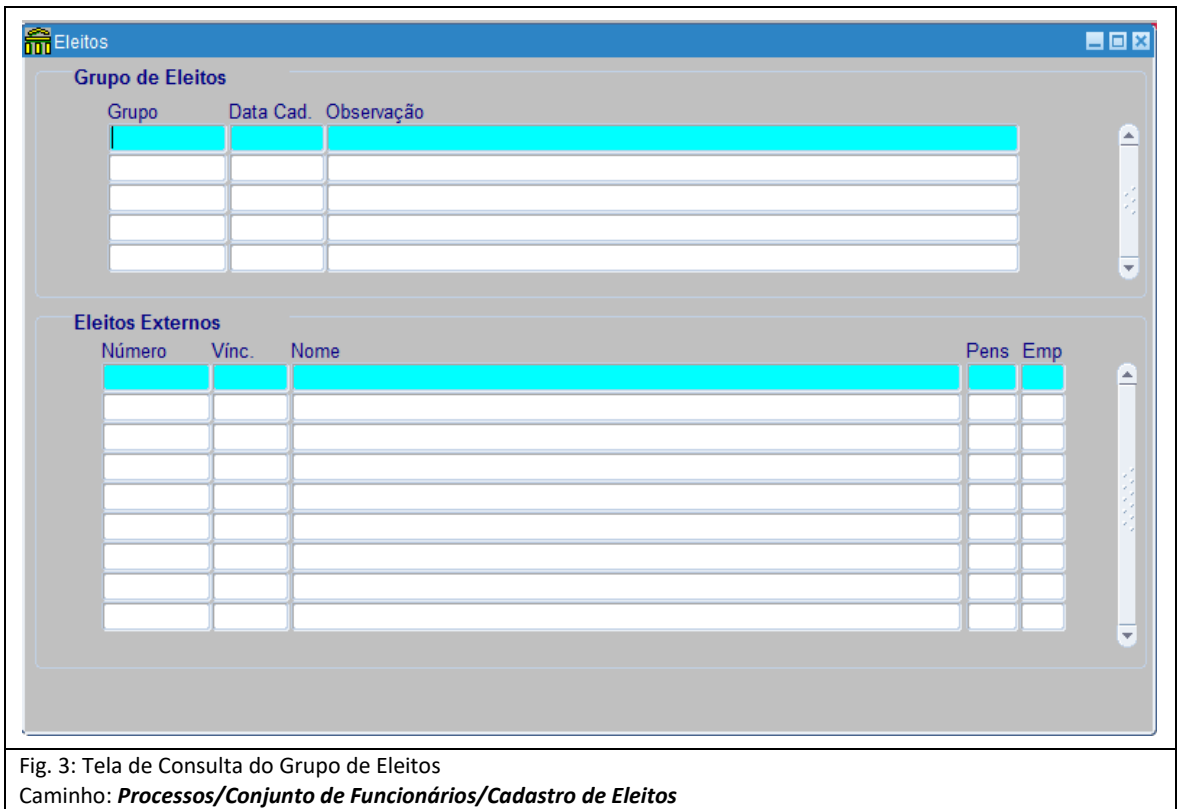

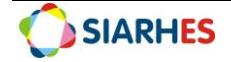

## **8. OPERAÇÃO: EFETUAR CONTAGEM DE TEMPO**

8.1 Efetue a contagem de tempo em grupo para a Finalidade PROGRESSÃO SUBSÍDIO, utilizando o menu **Processos/Contagem de Tempo/Contagem em Grupo e Geração de Direitos/Publicação**, aba **Disparar Contagem**, preenchendo os campos:

8.1.1 Data Final de Contagem: último dia do mês com frequência consolidada

8.1.2 Grupo de Eleitos: número de um dos grupos anotado no item 7.1.11

8.1.3 Destino: verifique as opções na Tabela do Anexo I, e selecione na lista de valores, de preferência o destino com fila igual a 0

8.1.4 Número dias para expiração: 10

- 8.1.5 Clique no botão **Contar**
- 8.1.6 Na mensagem de confirmação relacionada ao tempo da contagem, clique em **OK**

8.1.7 Anote os números da Chave de Contagem e da Execução associando ao grupo já anotado 8.1.8 Aguarde a conclusão da contagem, o que será informado com mensagem do sistema, ou através do menu **Tabelas/ Módulo C/ Cálculo Especial**:

8.1.8.1 Clique no botão **Inicia Modo de Consulta**

8.1.8.2 No bloco Execução preencha:

- a) Coluna Número: com o número da execução anotada no item 8.1.7
- b) Clique no botão **Executa consulta**

#### **Observação**:

• A contagem é concluída quando o campo da respectiva execução na coluna Situação estiver com o valor igual a Concluída. Para atualizar e acompanhar o andamento da contagem, pode-se fazer uma nova consulta clicando: F7, F7 e F8

8.1.9 Verifique se há erros de parametrização, clicando no botão **Erros** ou gerando o relatório de Erros de Contagem de Tempo, conforme item 15.4 (Rotinas Complementares)

8.1.9.1 Para servidores que apresentarem erros de parametrização:

a) Encaminhe, através do e-mail siarhes@seger.es.gov.br, o número do Grupo de Eleitos, da Chave de Contagem e da Execução para a SEGER/SIARHES, solicitando ajustes de parametrização

b) Aguarde comunicado da SEGER/SIARHES quanto à conclusão do ajuste de parametrização

8.1.10 Para servidores sem erro de parametrização:

8.1.10.1 Continue com a execução do procedimento

#### **Observação**:

• Caso seja necessário, pode-se realizar a contagem individual em *Processos/Contagem de Tempo/Contagem Individual de Tempo*

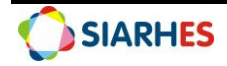

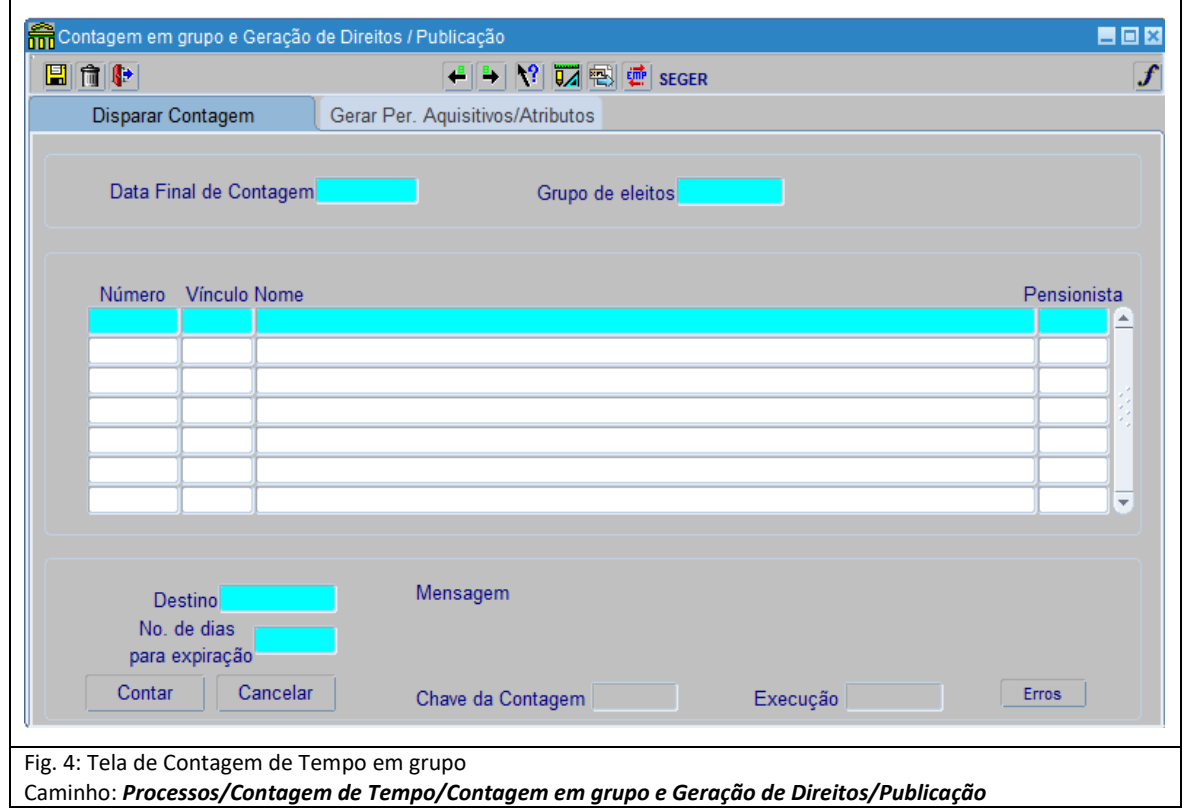

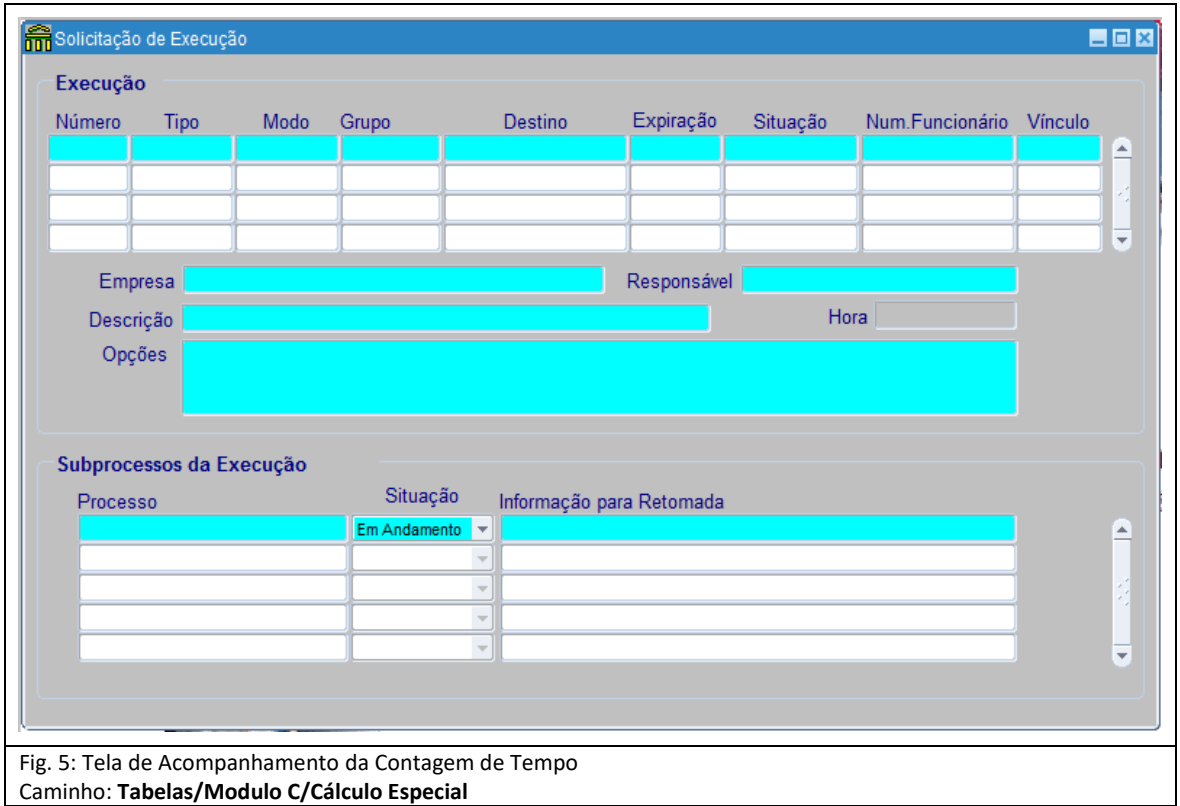

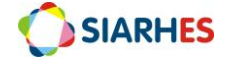

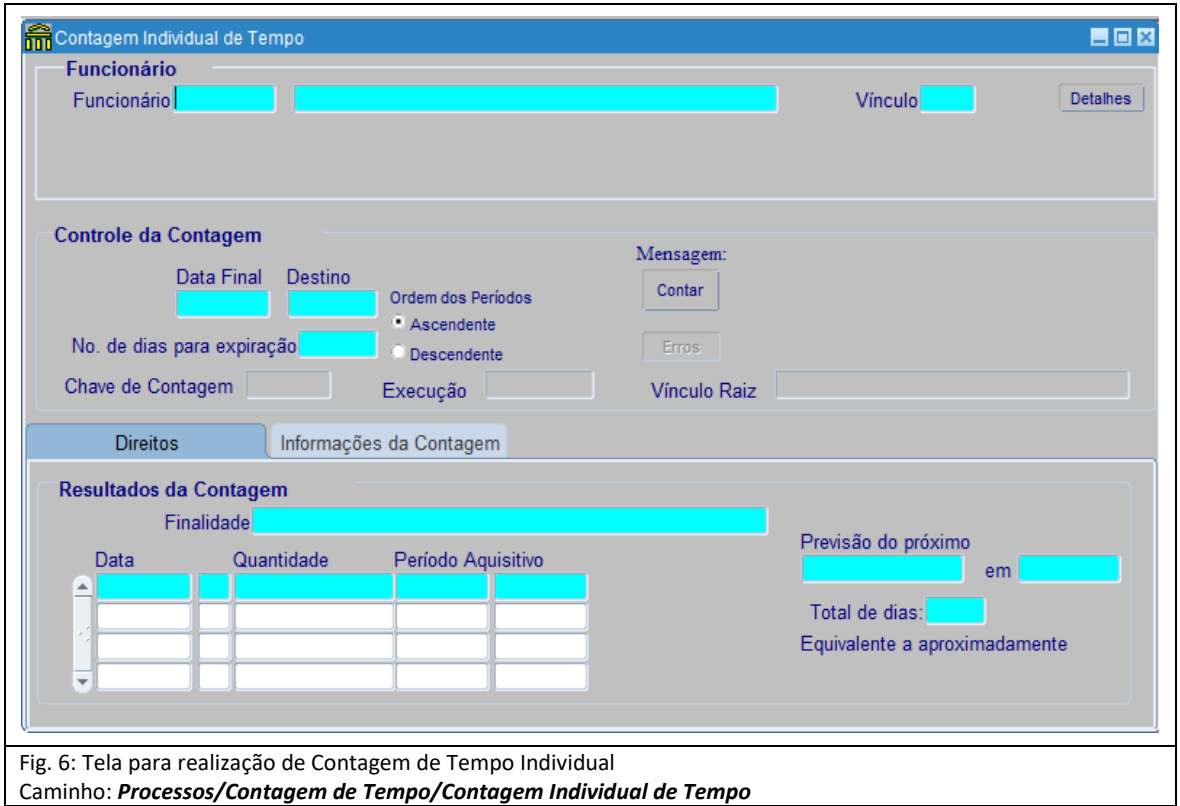

## **9. OPERAÇÃO: AUDITAR RESULTADO DA CONTAGEM**

9.1 Execute a consulta *CONTAGEM\_PROGRESSAO* utilizando o menu **Archon/Relatórios/Executa Consultas**

9.1.1 Selecione o Grupo de Consultas **Contagem**

9.1.2 Selecione a consulta CONTAGEM\_PROGRESSAO

9.1.3 Clique no botão **Selecionar**

9.1.4 Preencha o campo **Chave de Contagem** com o número da chave anotada no item 8.1.7

9.1.5 Preencha o campo **Grupo**

9.1.5.1 Para executar a consulta sem gerar grupo de eleitos com servidores aptos, não preencha esse campo

9.1.5.2 Para executar a consulta e inserir os servidores aptos em um grupo já existente, preencha com o número do grupo

9.1.5.3 Para executar a consulta e inserir os servidores aptos em um novo grupo, preencha com "0". Nesse caso, o número do novo grupo será informado na coluna GRUPO da planilha. Caso a coluna não esteja preenchida, indica que o servidor não foi considerado apto

9.1.7 Clique em **Executa**

9.1.8 Aguarde a geração da consulta (o detalhamento da consulta está apresentado no item 17.4 de Relatórios e Consultas)

9.2 Analise a consulta, auditando a contagem de tempo por amostragem para servidores com Direito e servidores Sem Direito

9.2.1 Caso existam servidores com erros de contagem de tempo decorrente de dados funcionais ou outros motivos

9.2.1.1 Providencie ajustes e, dependendo da análise, execute novamente o procedimento a partir do item 8.1 para todos os servidores do grupo criado no item 7.1, ou execute rotina

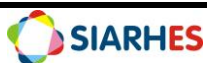

de remoção conforme procedimento apresentado no item 15.1 das Rotinas Complementares

**Observação**:

• Caso necessário, solicite ajuste de parametrização à Gerência SIARHES/SEGER

• Caso necessário, remova servidores do grupo de aptos

9.2.1.2 Continue o procedimento a partir do item 10.1

9.2.2 Caso não existam servidores com erros de contagem de tempo decorrente de dados funcionais, continue o procedimento a partir do item 10.1

9.3 Para identificar servidores com ADVERTÊNCIA, execute a consulta *PAST\_FUNC\_ASSUNTO* utilizando o menu **Archon/Relatórios/Executa Consultas**

9.3.1 Selecione o Grupo de Consultas **Sem Grupo**

9.3.2 Selecione a consulta PAST\_FUNC\_ASSUNTO

9.3.3 Clique no botão **Selecionar**

9.3.4 No campo Assunto, selecione, na lista de valores, o assunto **ADVERTÊNCIA**

9.3.5 Preencha os campos **Data Início** e **Data fim**, conforme período que deseja avaliar

9.3.6 No campo Órgão, selecione na lista de valores a opção **"0" TODAS SUBEMPRESAS**

9.3.7 No campo Setor, selecione, na lista de valores, a opção **TODOS**

9.3.8 No campo Grupo de Eleitos, insira o número do Grupo de eleitos com os "aptos", gerado através da consulta *CONTAGEM\_PROGRESSAO*

9.3.9 Clique em **Executa**

9.3.10 Aguarde a geração da consulta

9.3.11 Analise a consulta verificando a existência de ADVERTÊNCIA para os servidores do grupo no respectivo período aquisitivo de progressão

9.3.11.1 Caso existam servidores com registro de ADVERTÊNCIA no período aquisitivo, execute a rotina de remoção conforme procedimento apresentado no item 15.1 das Rotinas Complementares. Se necessário, atualize a data de pré-contagem do servidor, para que a próxima contagem inicie a partir do fim da ADVERTÊNCIA.

**Observação:** É possível gerar relatório para analisar o impacto financeiro referente aos servidores aptos à concessão do direito seguindo os procedimentos apresentados no item 17.5 de Relatórios e Consultas.

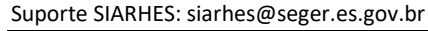

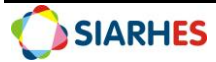

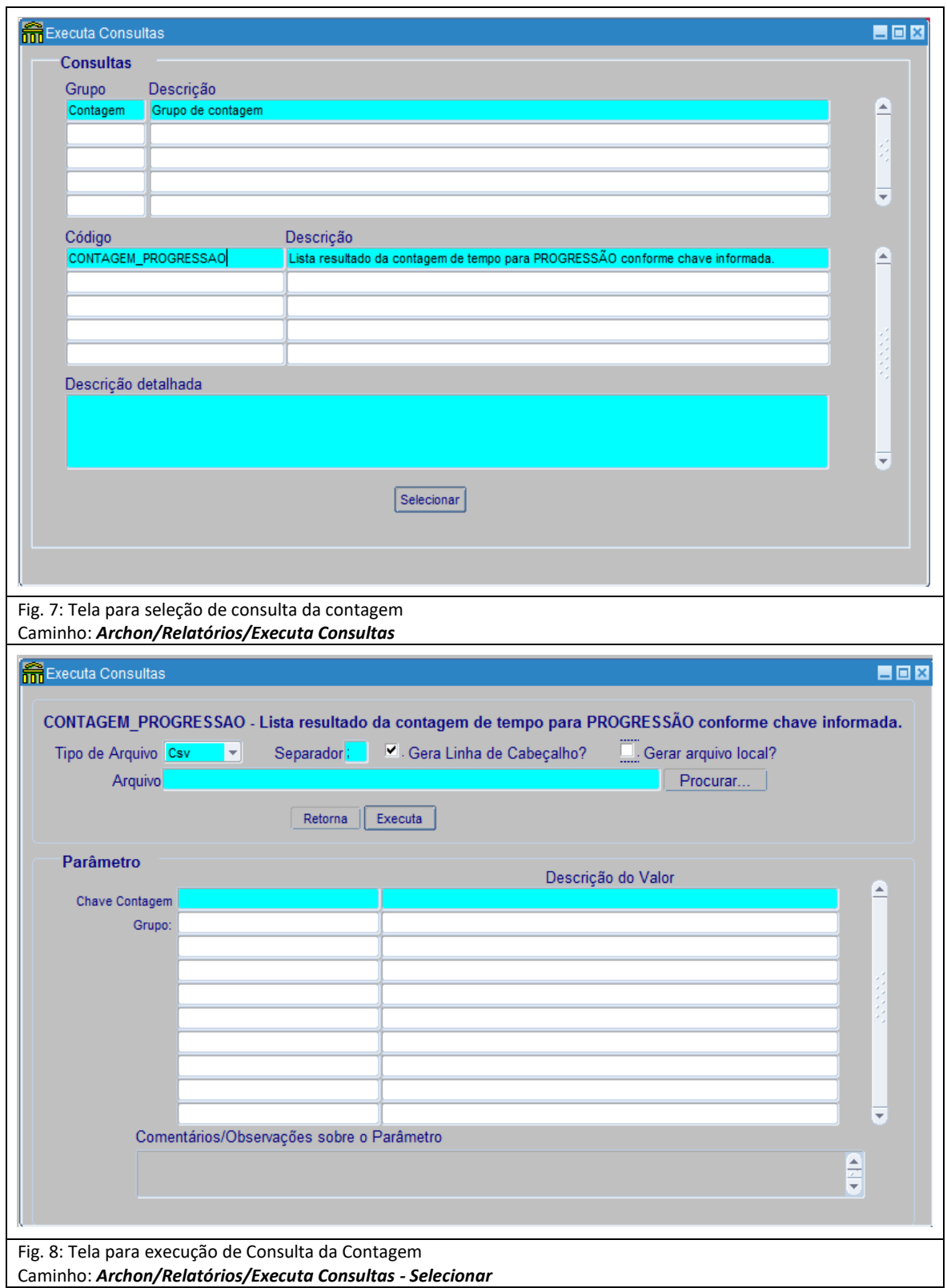

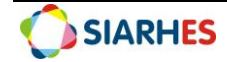

# **10. OPERAÇÃO: SIMULAR DIREITO – (GERAR ATRIBUTO PROVISÓRIO)**

10.1 Efetue a geração do atributo PROGRES A CONCEDER, utilizando o menu **Processos/ Contagem de Tempo/ Contagem em Grupo e Geração de Direitos/Publicação,** aba *Gerar Per. Aquisitivos/Atributos:*

10.1.1 Preencha os campos:

10.1.1.1 Chave da Contagem: número da chave de contagem anotada no item 8.1.7

10.1.1.2 Finalidade: PROGRESSAO SUBSIDIO

10.1.1.3 Atributo: PROGRES A CONCEDER

10.1.2 Clique no botão **Gerar Atributos**

10.1.3 Clique em **OK**, quando o for apresentada a mensagem de confirmação de alteração dos atributos

10.1.4 Aguarde o término do processamento, que será informado com mensagem do sistema 10.1.5 Anote o número do Log de Processos e clique em OK

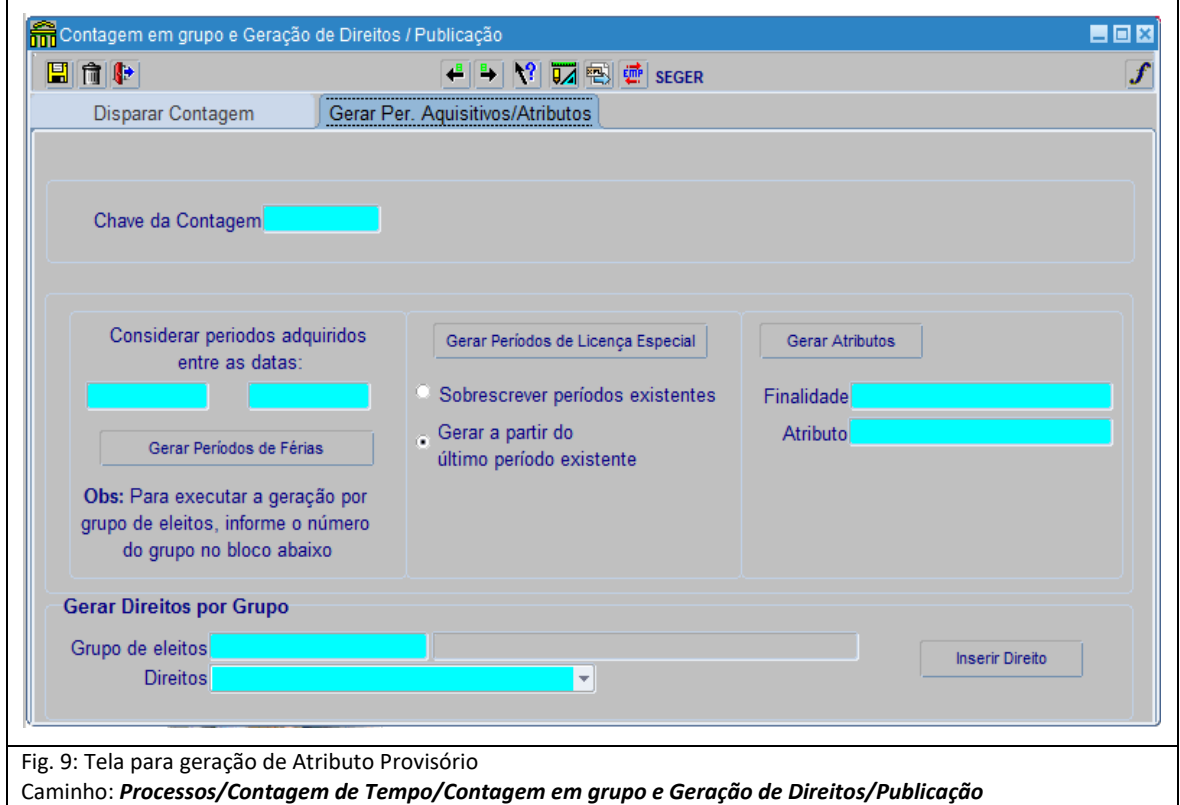

# **11. OPERAÇÃO: AUDITAR PROCESSO DE CONCESSÃO PROGRESSÃO SUBSÍDIO - ATRIBUTOS**

11.1 Execute o Relatório de Auditoria Atributos a Conceder – PRO3022R, utilizando o menu **Archon/Relatórios/Executa Relatórios**

11.1.1 Preencha o campo Sistema, com **C\_Ergon**

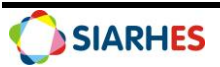

11.1.2 Selecione o Grupo de Relatórios 30 – Tempo Serv.

11.1.3 Selecione o Relatório 22 – Rel. Auditoria Atr. A CONCEDER

#### 11.1.4 Clique no botão **Executar Relatório**

11.1.5 Preencha um dos campos, de acordo com o que deseja auditar:

11.1.5.1 Chave de Contagem: número da chave, caso deseje relacionar todos os servidores da chave

11.1.5.2 Processo: não utilizar

11.1.5.3 Grupo de Eleitos: número do grupo, caso deseje relacionar um grupo específico

11.1.5.4 Categoria: selecione na lista de valores, caso deseje relacionar somente servidores de uma categoria específica

11.1.6 Preencha o campo **Somente Registros com Ocorrência?** com N, caso deseje relacionar servidor com e sem ocorrência, ou S, caso deseje relacionar somente servidores com ocorrência

11.1.7 Preencha o campo **Vantagem A CONCEDER**, com **PROGRES A CONCEDER**

11.1.8 Clique no botão **Executar**

11.1.9 Aguarde a geração do relatório

11.2 Analise o relatório, auditando a concessão do atributo PROGRES A CONCEDER, relacionando aqueles que porventura não devem possuir o direito

11.3 Caso exista servidor que não deva possuir direito a nova Progressão Subsídio:

11.3.1 Exclua o atributo PROGRES A CONCEDER e, retire o servidor do grupo de aptos, caso já tenha sido criado

11.3.2 Providencie a retificação dos dados que ocasionaram a concessão indevida do direito

**Observação:** É possível gerar relatório para análise do impacto financeiro referente aos servidores aptos à concessão do direito seguindo os procedimentos apresentados no item 15.2 das Rotinas Complementares

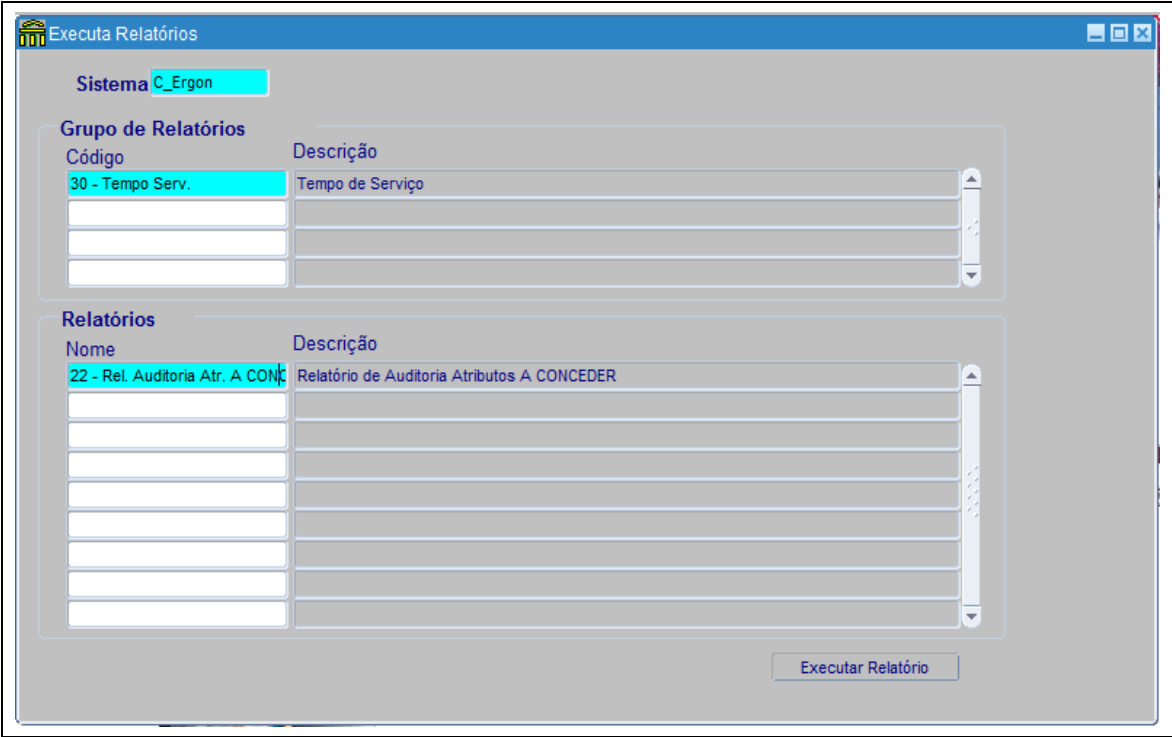

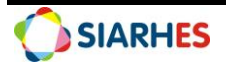

Fig. 10: Tela para seleção do relatório de auditoria de Atributos a Conceder Caminho: *Archon/Relatórios/Executa Relatórios*

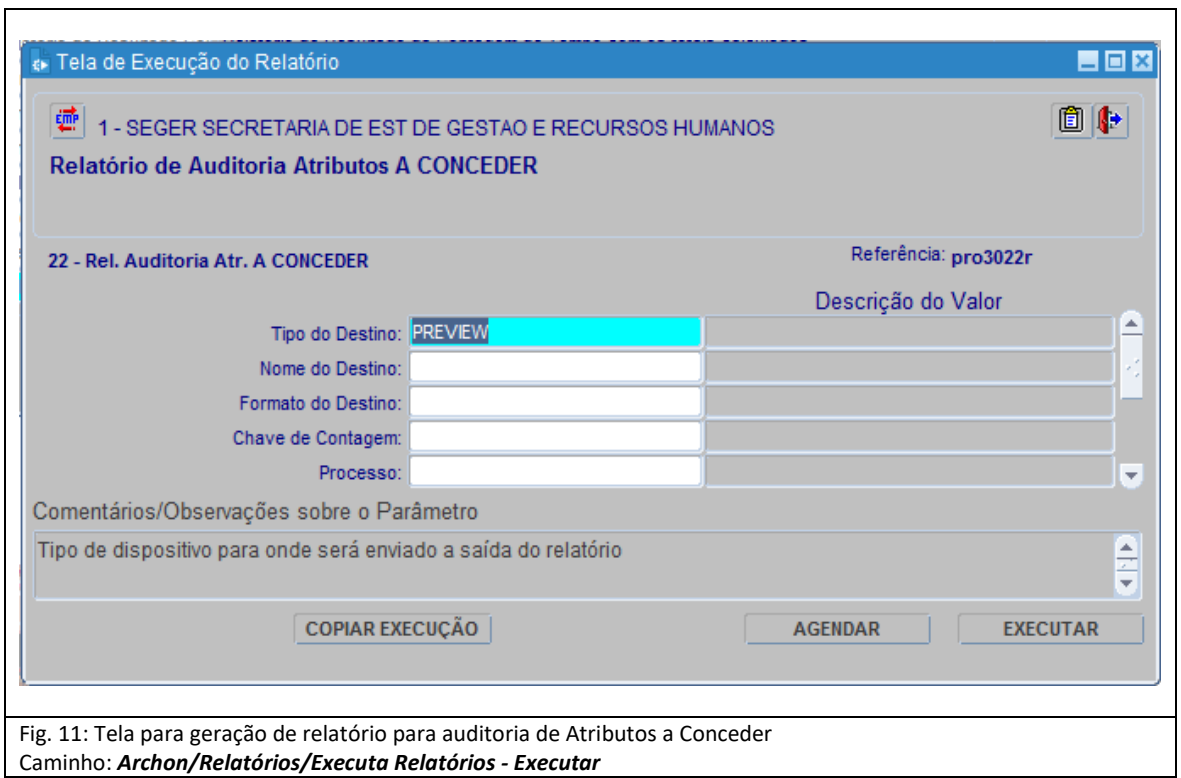

# **12. OPERAÇÃO: GERAR ATO COLETIVO DE CONCESSÃO DE PROGRESSÃO SUBSÍDIO**

12.1 Gere o ato provisório, utilizando o menu **Histórico Funcional/ Atos Coletivos/ Seleção para Atos Coletivos**

12.1.1 Preencha os campos

12.1.1.1 Ato: PROG. SUBSIDIO CIVIL

12.1.1.2 Ato Provisório: gerado automaticamente

12.1.1.3 Motivo da Publicação: CONCEDER PROGRESSAO

12.1.1.4 Data Início: 01/01/1900

12.1.1.5 Data Término: não preencher

12.1.1.6 Grupo de Eleitos: número do grupo de aptos gerado no item 7.1.11

12.1.1.7 Setor

- a) Empresa SEGER: GEES
- b) Outras Empresas: Setor pai da empresa

12.1.1.8 Marque o campo "**Setores Filho?"**

#### 12.1.2 Clique no botão **Selecionar Grupo para Ato Provisório**

- 12.1.3 Clique em **OK** quando aparecer o aviso de número de novos registros adicionados
- 12.1.4 Anote número do ato provisório gerado no item 12.1.1.2

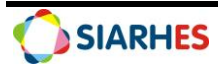

12.2 Caso a quantidade de novos registros adicionados no ato seja menor que os registros do grupo de eleitos, execute relatório PRO30/25-R, conforme procedimento apresentado no item 15.5 das Rotinas Complementares

12.3 Caso haja servidores não selecionados no ato

12.3.1 Providencie a retificação dos dados que ocasionaram o erro

**Observação**: Se necessário, execute novamente o procedimento a partir do item 12.1, ou após a geração do arquivo com o ato, insira manualmente os servidores não selecionados nesse documento

12.4 Selecione o ato para impressão, utilizando o menu **Histórico Funcional/Atos Coletivos/Impressão de Atos Coletivos**

12.4.1 Clique no botão **Inicia Modo de Consulta**

12.4.1.1 Preencha o campo Ato Provisório com a palavra **ATO**, mais espaço, mais número gerado no item 12.1.1.2

12.4.1.2 Clique no botão **Executa Consulta**

12.4.1.3 Clique no botão **Imprime ato coletivo**

12.4.1.4 Anote o número do Log de processos, para consultar o processo de geração deste arquivo na Auditoria de Processos, caso necessário

12.4.1.5 Clique no botão **OK**

12.4.1.6 Quando aparecer na tela a mensagem "Do you want open or save this file" clique no botão **Save**

12.4.1.7 Quando aparecer a tela "Save As"

- a) Escolha a pasta de sua máquina onde o arquivo deverá ser gravado **(**S**ugestão:** *Atos Concessão Progressão Subsídio Publicados)*
- b) Preencha o campo FILE NAME com o nome do arquivo **(Sugestão:** *mês e ano da publicação)*
- c) Clique no botão **Save**
- 12.4.1.8 Quando aparecer a tela "Download Complete", clique no botão **Close**
- 12.5 Encaminhe ato para publicação conforme procedimento próprio

12.6 Atualize o arquivo para definitivo com o número do ato definitivo e a data do ato

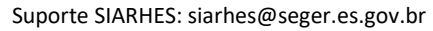

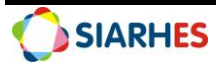

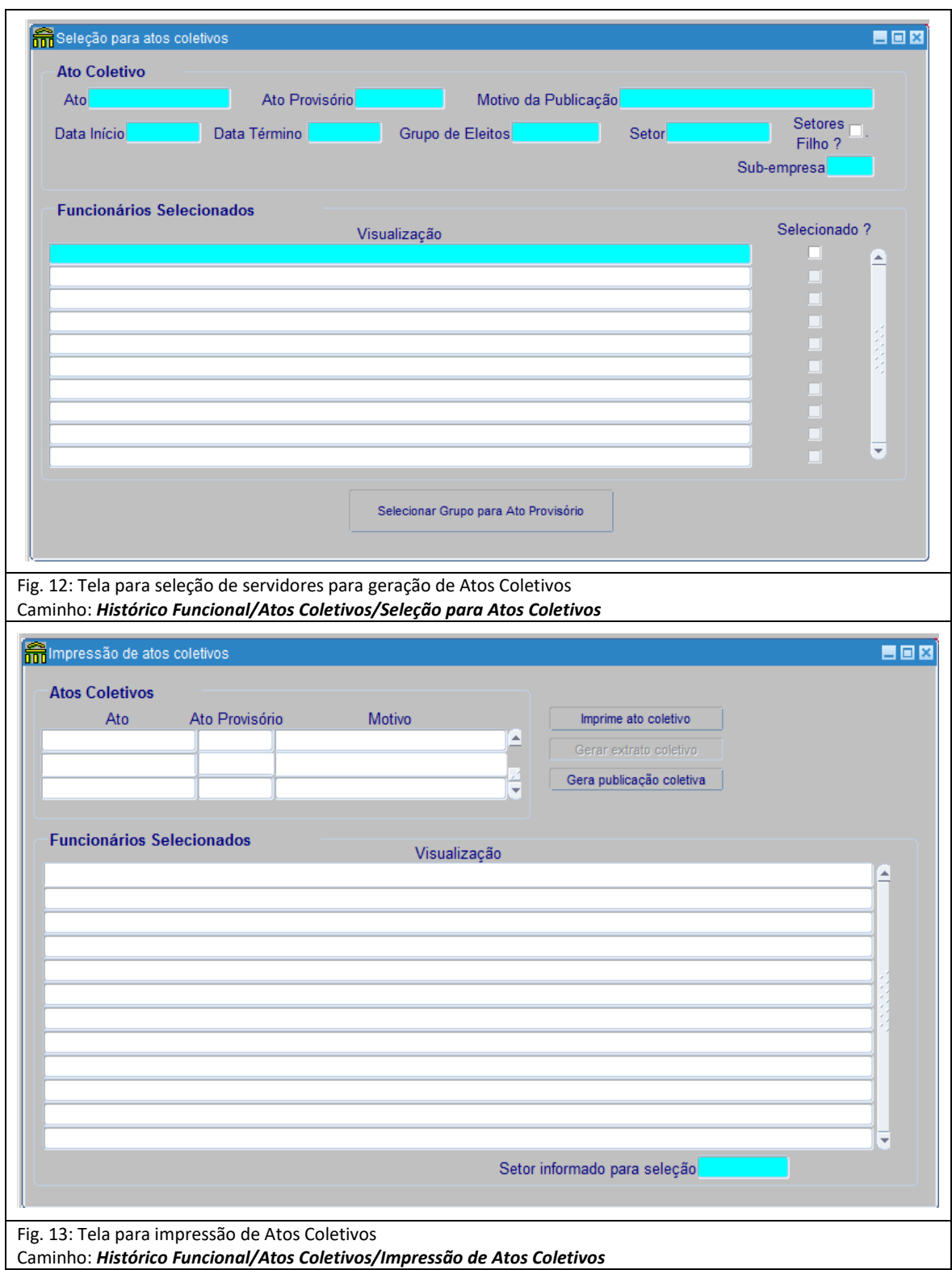

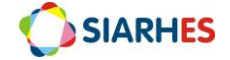

#### **Órgão/Entidade Gestor de Pessoal:**

- Para Administração Direta civis, considera-se a SEGER/SUBIMF;
- Para Autarquias e Fundações, considera-se sua Unidade de RH Central.

## **13. OPERAÇÃO: GERAR PROVIMENTO E REGISTRAR PUBLICAÇÃO**

13.1 Aguarde a publicação do ato de Progressão Subsídio, no Diário Oficial

13.2 Conceda a Progressão Subsídio e registre os dados de publicação, utilizando o menu **Processos/Contagem de Tempo/Contagem em Grupo e Geração de Direitos/Publicação,** aba *Gerar Per. Aquisitivo/Atributos,* preenchendo os campos:

13.2.1 Bloco Gerar Direitos por Grupo:

13.2.1.1 Grupo de Eleitos: número do Grupo de eleitos com os "aptos", gerado através da consulta *CONTAGEM\_PROGRESSAO*

13.2.1.2 Direito: seleciona **Progressão Subsídio**

- 13.2.2 Clique no botão **Inserir Direito**
- 13.2.3 Na tela Dados da Publicação, preencha os campos:

13.2.3.1 Número: com o número do ato definitivo

13.2.3.2 Data: com a data do ato

13.2.3.3 Tipo: com o tipo do ato

13.2.3.4 Data do D.O.: com a data de publicação do ato

13.2.3.5 Tipo do D.O.: a partir da lista de valores

13.2.3.6 Autoridade: com a respectiva autoridade que assinou o ato

13.2.3.7 Motivo: com o respectivo motivo de concessão da Progressão Subsídio

**Observação**: Caso necessário, inclua o complemento que julgar necessário e conveniente

#### 13.2.4 Clique no botão **Confirmar**

13.2.5 Aguarde a conclusão do processo, tendo em vista que a quantidade de servidores influencia o tempo de processamento da operação

13.2.6 Anote o número do log de processos para consulta na Auditoria de Processos, caso seja necessário

13.2.7 Clique em **OK**

13.2.8 Clique no botão **Voltar**

## **14. OPERAÇÃO: AUDITAR PROCESSO DE CONCESSÃO DA PROGRESSÃO SUBSÍDIO - PROVIMENTOS**

14.1 Execute o Relatório Log de Processo – PRO0401P**,** utilizando o menu **Archon/Relatórios/Executa Relatórios:**

14.1.1 Preencha o campo Sistema com **C\_Ergon**

14.1.2 Selecione o Grupo de Relatórios 04 – Log de Processos1

14.1.3 Selecione o Relatório 01 – Log de Processo

#### 14.1.4 Clique no botão **Executar Relatório**

14.1.5 Preencha o campo Número do log com o número do Log de Processos anotado no item 13.2.6

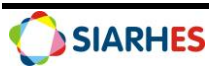

14.1.5.1 Clique no botão **Executar**

14.1.5.2 Aguarde a geração do relatório

14.2 Analise o relatório, confirmando a conclusão do processo, e identificando servidores com erro e o grupo de eleitos que foram inseridos

14.3 Providencie a retificação dos dados dos servidores com erros:

14.3.1 Caso erro referente a registro para servidor civil inativo ou falecido:

14.3.1.1 Encaminhe e-mail para IPAJM/SFR-Subgerência de Fixação e Revisão, solicitando alteração de referência, contendo: Número Funcional, vínculo e nome do servidor, período aquisitivo, referência anterior, nova referência e vigência do direito, e número do ato e data de publicação

14.3.1.2 Aguarde retorno por e-mail do IPAJM, informando alteração de referência nos provimentos do período de inativo

**Observação**: Além de providenciar o registro e encaminhar o e-mail, o IPAJM deverá anexar cópia dos e-mails ao processo

14.3.1.3 Providencie alteração de referência nos provimentos do período de ativo

14.4 Execute o Relatório de Auditoria de Provimentos – PRO3023R, utilizando o menu **Archon/Relatórios/Executa Relatórios:**

14.4.1 Preencha o campo Sistema, com **C\_Ergon**

14.4.2 Selecione o Grupo de Relatórios 30 – Tempo Serv.

14.4.3 Selecione o Relatório 23 – Rel. Audit. Prov.

14.4.4 Clique no botão **Executar Relatório**

14.4.5 Preencha um dos campos, de acordo com o que deseja auditar:

14.4.5.1 Grupo de Eleitos: número do Grupo de eleitos com os "aptos", gerado através da consulta *CONTAGEM\_PROGRESSAO*

14.4.5.2 N° Log de Processos: número do log anotado no item 13.2.6

14.4.6 Clique no botão **Executar**

14.4.7 Aguarde a geração do relatório

14.5 Analise o relatório, auditando a geração dos provimentos com forma PROGRESSAO SUBSIDIO, e relacionando os servidores que não devem possuir o direito como registrado

14.6 Caso exista servidor que não deva possuir direito a nova Progressão Subsídio conforme registrado, desfaça o processo de geração de provimentos, executando o procedimento apresentado no item 15.3 das Rotinas Complementares

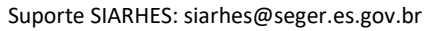

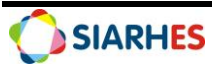

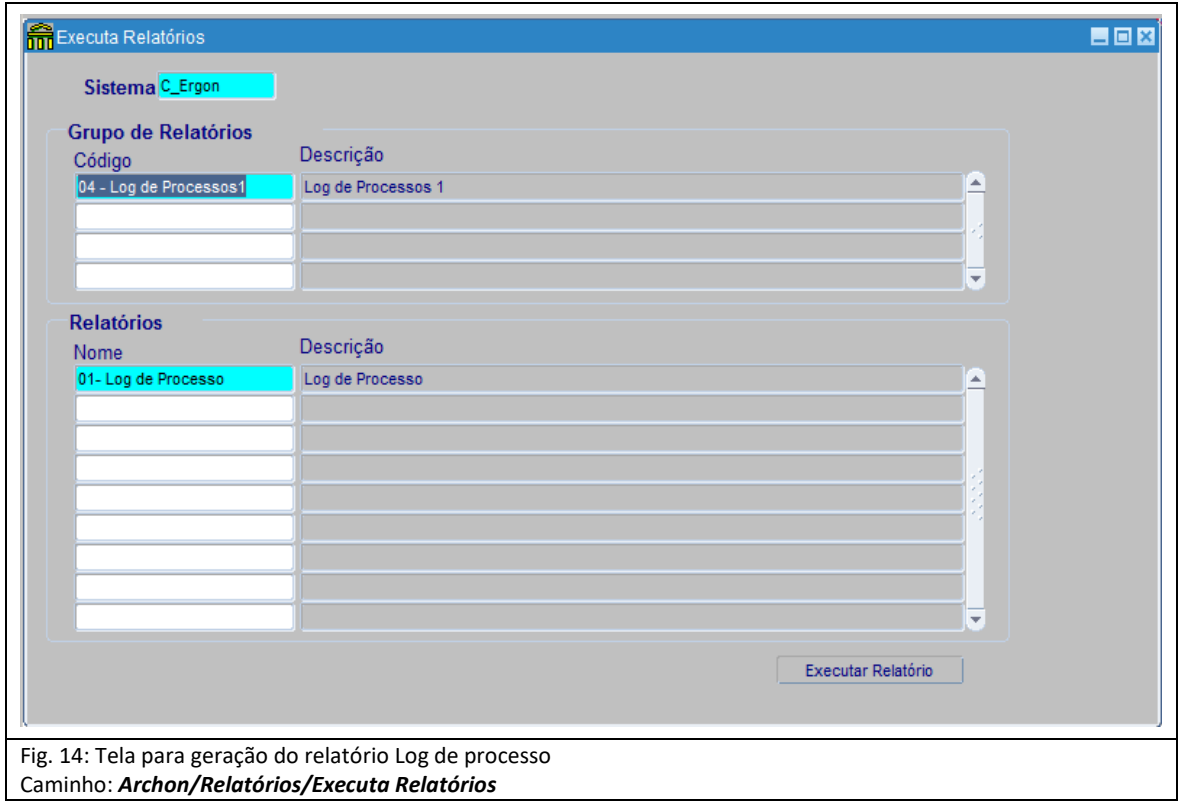

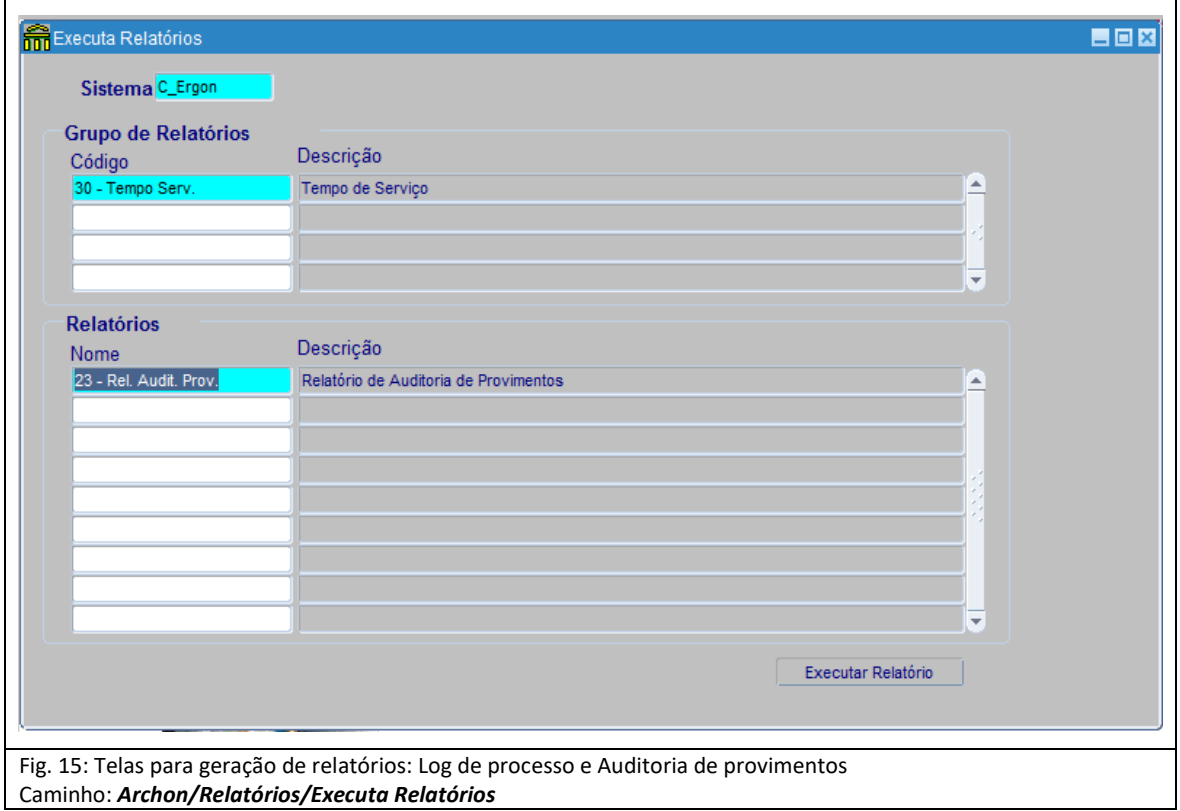

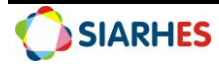

## **15. ROTINAS COMPLEMENTARES**

**15.1 ROTINA PARA REMOÇÃO DE SERVIDORES:** Para os casos em que seja necessário executar a remoção de servidores da chave de contagem

15.1.1 Insira os servidores com erro em novo grupo de eleitos, utilizando o menu **Processos/Conjuntos de Funcionários/Cadastro de Eleitos:**

15.1.1.1 Bloco Grupo de Eleitos:

- Clique no botão **Cria novo registro**
- Preencha o campo selecionado da coluna **Observações** com o nome do grupo
- 15.1.1.2 Bloco Eleitos Externos

15.1.1.3 Preencha os campos das colunas:

- Número: número funcional do servidor a remover
- Vínculo: número do vínculo do servidor a remover

#### 15.1.1.4 Clique em **Grava alterações**

15.1.2 Remova servidores da chave de contagem, utilizando o menu **Archon/Rotinas/Executa Rotinas:**

- 15.1.2.1 Bloco Grupo de Rotinas:
	- Selecione o grupo CALCULA TEMPO
- 15.1.2.2 Bloco Rotina:
	- Selecione a rotina **Remove contagem de tempo**
- 15.1.2.3 Bloco Parâmetros:
	- Preencha os campos da coluna **Valor do Parâmetro:**
		- o Chave de Contagem: número da chave de contagem do servidor a ser removido
		- o Grupo de eleitos: número do grupo, preparado no item 15.1.1
- 15.1.2.4 Clique em **Executar**
- 15.1.2.5 Clique no botão SIM, quando aparecer a mensagem de confirmação da execução

#### **Observação**:

- Caso os atributos PROGRES A CONCEDER referente à respectiva chave de contagem já tenham sido gerados para os servidores do grupo, serão excluídos
- Após retificação dos erros que motivaram a remoção, se necessário, execute novamente o procedimento a partir do item 8.1 para os servidores do grupo de remoção criado no item 15.1.1 desta Rotina

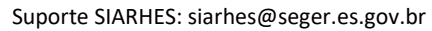

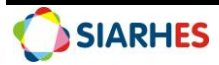

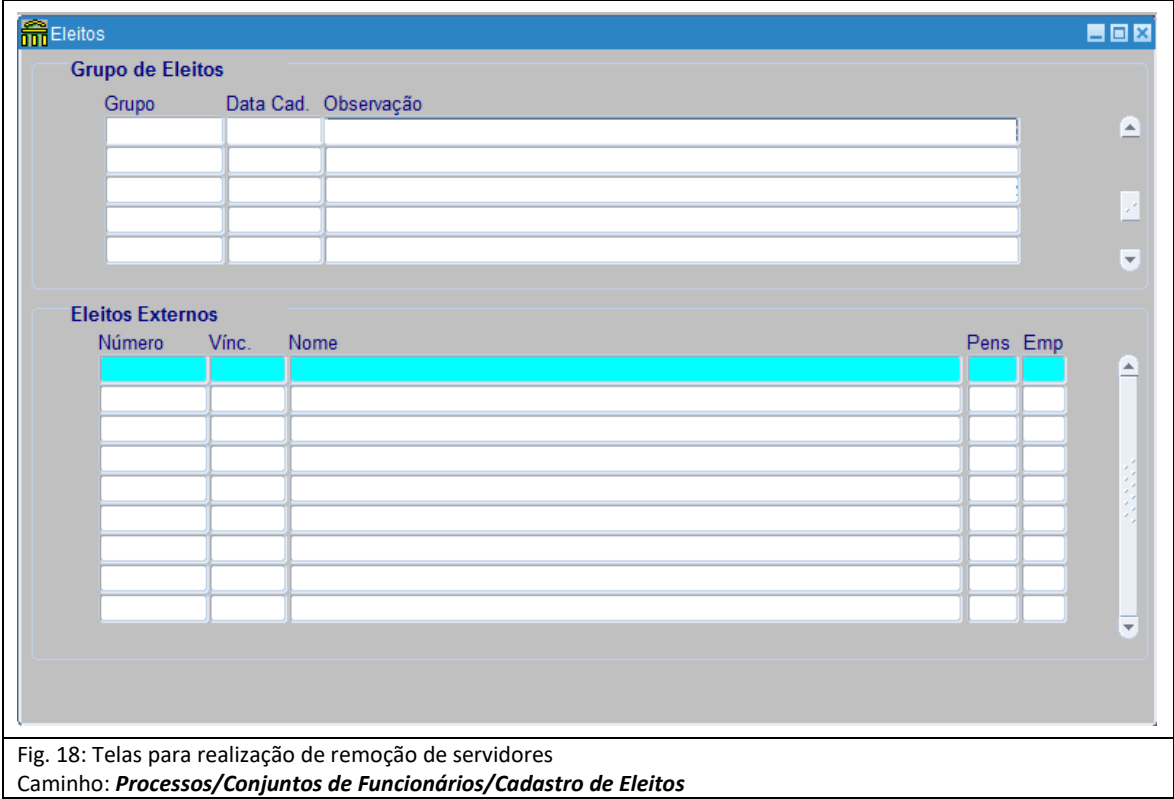

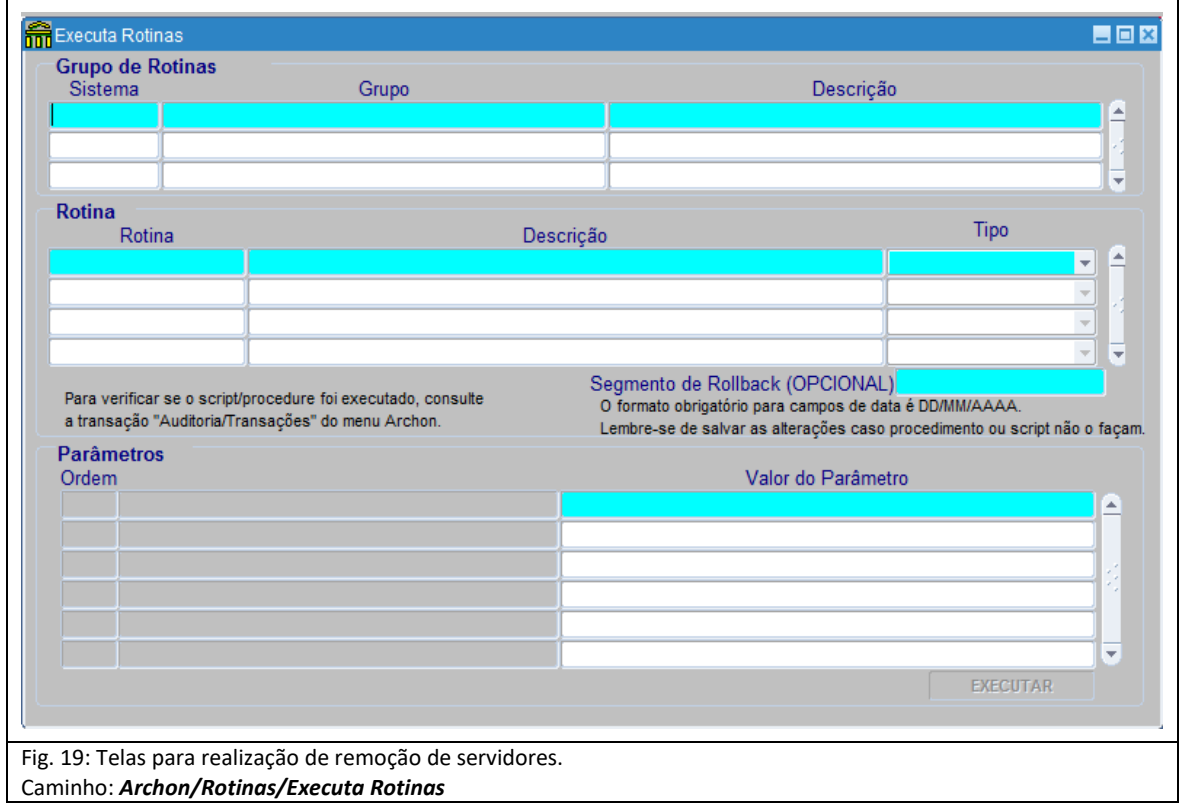

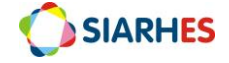

#### **15.2 ROTINA PARA CONSULTA DE IMPACTO FINANCEIRO DA CONCESSÃO DO DIREITO**

15.2.1 Execute a consulta *PROGRESSAO\_FINANC* para análise do impacto financeiro referente aos servidores aptos a concessão do direito, utilizando o menu **Archon/Relatórios/Executa Consultas**:

15.2.1.1 Selecione o Grupo de Consultas Contagem

- 15.2.1.2 Selecione a consulta PROGRESSAO\_FINANC
- 15.2.1.3 Clique no botão **Selecionar**
- 15.2.1.4 Preencha os Parâmetros:
	- **Grupo de Ativos**: campo de preenchimento obrigatório
	- **Chave de Contagem**: campo de preenchimento opcional
	- **Grupo de Aptos**: campo de preenchimento opcional

#### **Observação**:

- o A consulta exige o preenchimento do campo obrigatório e 1 (um) dos campos opcionais por execução
- o Quando o relatório é gerado com a chave de contagem informada, o grupo informado no parâmetro Grupo de Ativos deve, obrigatoriamente, ser o mesmo utilizado para geração da contagem

#### 15.2.1.5 Clique em **Executa**

15.2.1.6 Aguarde a geração da consulta

15.2.2. Analise a consulta

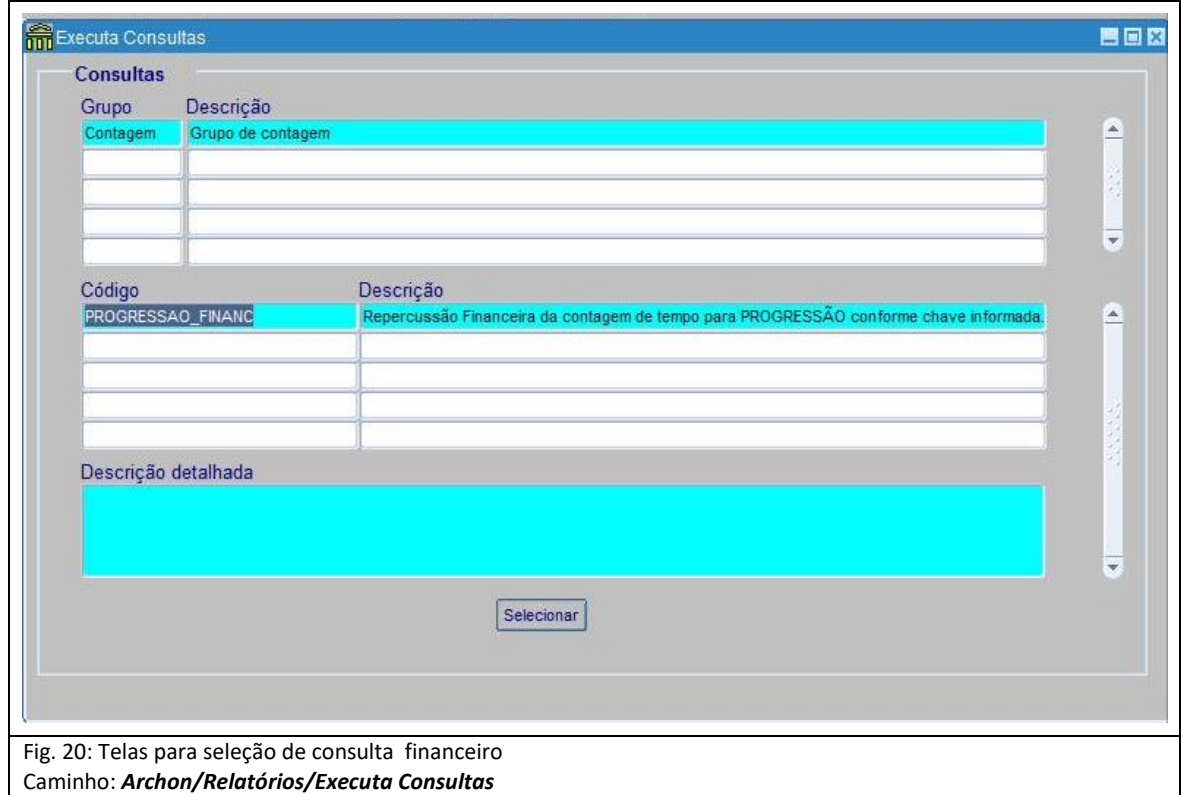

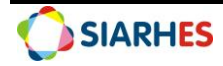

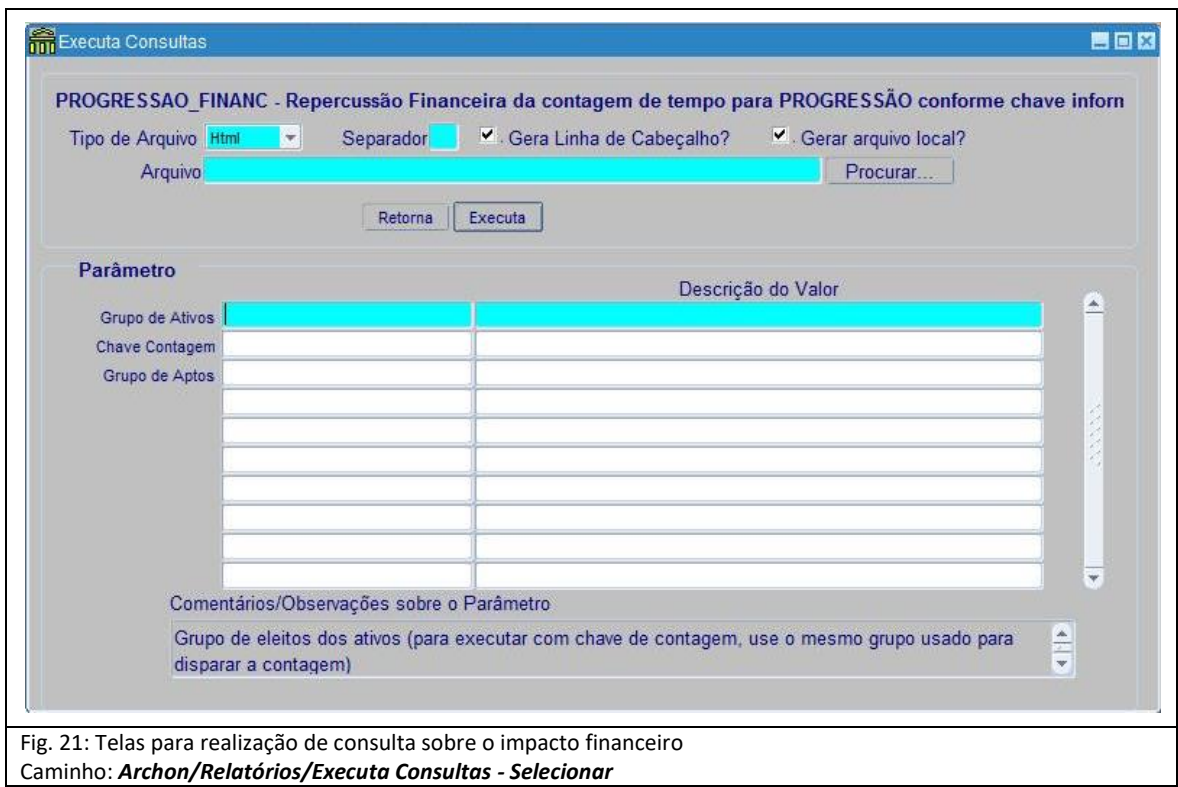

**15.3 ROTINA PARA DESFAZER PROVIMENTOS**: Para os casos em que seja necessário desfazer provimentos de servidores:

15.3.1. Prepare o grupo de eleitos com servidores a desfazer provimentos, utilizando o menu **Processos/ Conjuntos de Funcionários/ Cadastro de Eleitos:**

15.3.1.1 Bloco Grupo de Eleitos:

- Clique no botão **Cria novo registro**
- Preencha o campo selecionado da coluna **Observações** com o nome do grupo
- 15.3.1.2 Bloco Eleitos Externos:
	- 1.2.1 Preencha os campos das colunas:
		- o Número: número funcional do servidor a desfazer
		- o Vínculo: número do vínculo do servidor a desfazer

#### 15.3.1.3 Clique em **Grava alterações**

15.3.2. Desfaça as alterações realizadas no provimentos, utilizando o menu **Archon/Rotinas/Executa Rotinas:**

15.3.2.1 Bloco Grupo de Rotinas:

- Selecione o grupo CALCULA TEMPO
- 15.3.2.2 Bloco Rotina:

#### 2.2.1 Selecione a rotina **Recupera Provimentos (Progres)**

15.3.2.3 Bloco Parâmetros:

- Preencha os campos da coluna **Valor do Parâmetro:**
- Grupo de eleitos: número do grupo, preparado no item 7.1.11

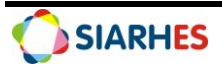

• Log de processos: número gerado na execução da rotina, conforme item 13.2.6

15.3.2.4 Clique em **Executar**

15.3.2.5 Clique no botão SIM, quando aparecer a mensagem de confirmação da execução

15.3.2.6 Confira, por amostragem, ajustes de provimentos e pré-contagem

15.3.2.7 Providencie a retificação dos dados que ocasionaram concessão indevida de progressão subsídio, e se necessário efetua nova publicação

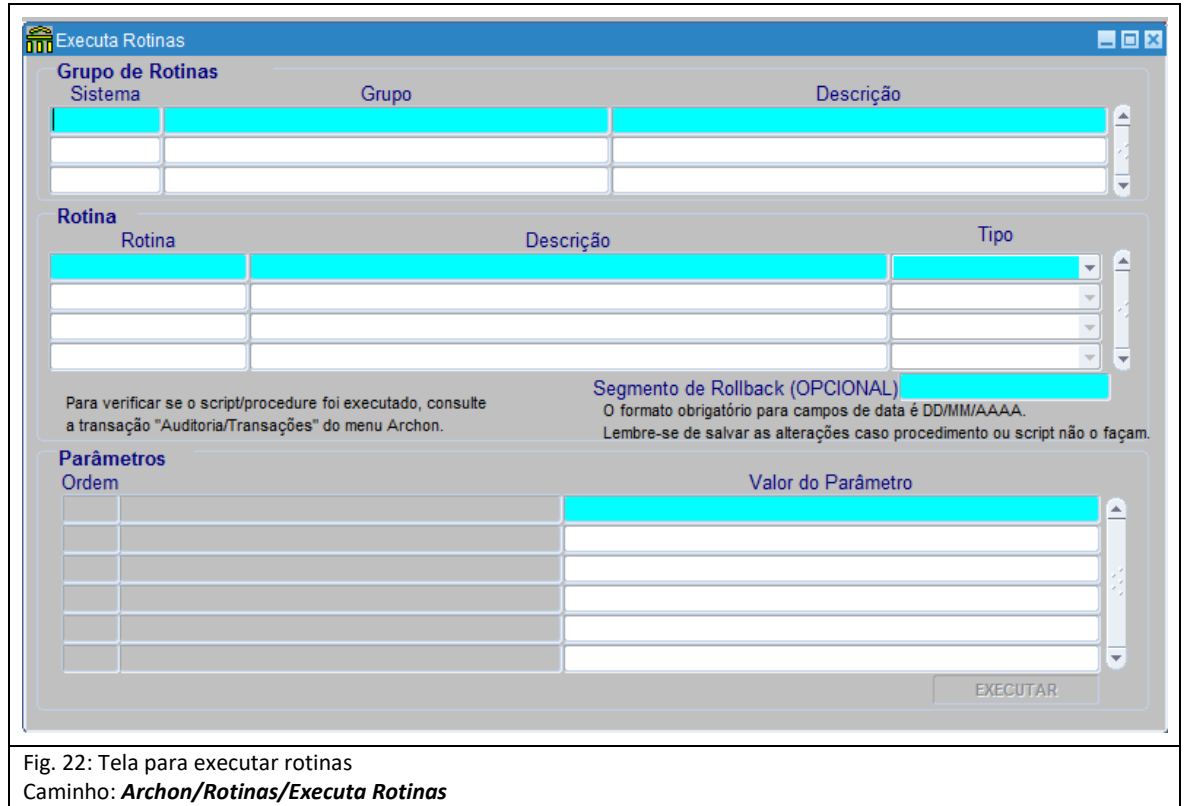

#### **15.4 ROTINA PARA GERAR RELATÓRIO DE ERROS DE CONTAGEM DE TEMPO**

15.4.1 Clique no botão Erros ou executa o relatório Erros de Contagem de Tempo - PRO3020R, utilizando o menu **Archon/ Relatórios/ Executa Relatórios**:

15.4.1.1 Preencha o campo Sistema com **C\_Ergon**

15.4.1.2 Selecione o Grupo de Relatórios 30 – Tempo Serv

15.4.1.3 Selecione o Relatório 20 – Erros Contagem

15.4.1.4 Clique em **Executar Relatório**

15.4.1.5 Preencha campo **Chave de contagem** com o número da chave anotada no item 8.1.7

15.4.1.6 Clique no botão **Executar** e aguarde a geração do relatório.

#### **15.5 ROTINA PARA GERAR RELATÓRIO PARA VERIFICAÇÃO DE ELEITOS NO ATO**

15.5.1 Caso a quantidade de novos registros adicionados no ato seja menor que os registros do grupo de eleitos, identifique se existe servidor não selecionado no ato executando o Relatório Comparativo Grupo de Eleitos X Seleção do Ato – PRO30/25R, utilizando o menu **Archon/Relatórios/Executa Relatórios:**

15.5.1.1 Preencha o campo Sistema, com **C\_Ergon**

15.5.1.2 Selecione o Grupo de Relatórios 30 – Tempo Serv.

15.5.1.3 Selecione o Relatório 25 – Rel. Compara Eleitos ATO

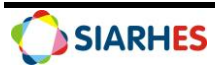

- 15.5.1.4 Clique no botão **Executar Relatório**
- 15.5.1.5 Preencha os parâmetros do relatório com os mesmos dados do item 12.1.1
- 15.5.1.6 Clique no botão **Executar** e aguarde a geração do relatório

#### **15.6 REGISTRO DE PRÉ-CONTAGEM PARA SERVIDORES CIVIS OPTANTES POR SUBSÍDIO SEM PROGRESSÃO**

Em regra geral, a primeira progressão para servidores civis optantes pela remuneração por subsídio ocorre quando o servidor completar tempo de serviço que faltava, na data de opção, para enquadramento na referência imediatamente superior. Como não há registro desse saldo para a primeira progressão, esse cálculo deve ser feito de forma manual, ou automática após registro do saldo em pré-contagem com as informações do termo de opção, seguindo procedimento abaixo:

15.6.1 Registra no SIARHES, Pré-contagem para servidores civis optantes – sem progressão, utilizando o menu **Histórico Funcional/ Contagem de Tempo/ Pré-Contagem:**

15.6.1.1 No Bloco **Funcionário,** preenche os campos:

- Funcionário: número funcional do servidor;
- Vínculo: vínculo do servidor.
- 15.6.1.2 No Bloco **Pré-contagem**, preenche os campos das colunas:
	- Finalidade: PROGRESSAO SUBSIDIO
	- Data: data de opção por subsídio
	- Ref:
		- Clique no botão **Mostra lista de valores**
		- Selecione a classe/referência do servidor na data de opção
	- Ult Periodo (S/N)?: S- se o servidor atingiu a última referência, ou N- se o servidor não atingiu a última referência;
	- Data Cont Enquadr: data base para enquadramento, de acordo com o termo de opção (data fim da contagem para enquadramento);
	- Tempo Enquadr Anos Meses Dias: tempo para enquadramento, de acordo com o termo de opção;

**Observação**: o sistema converterá automaticamente o tempo registrado em anos, meses e dias, para tempo em dias e registrará no campo **Total de Dias na Data.**

• Data Opção: data de opção por subsídio

**Observação**: o sistema preencherá o campo Saldo Dias Opç-Enq, considerando a diferença entre a data de opção e a data de base para enquadramento (apenas a diferença, sem contar o dia a data de base e a data de opção)

15.6.1.3 Clica no botão **Grava alterações**

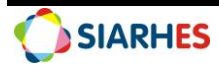

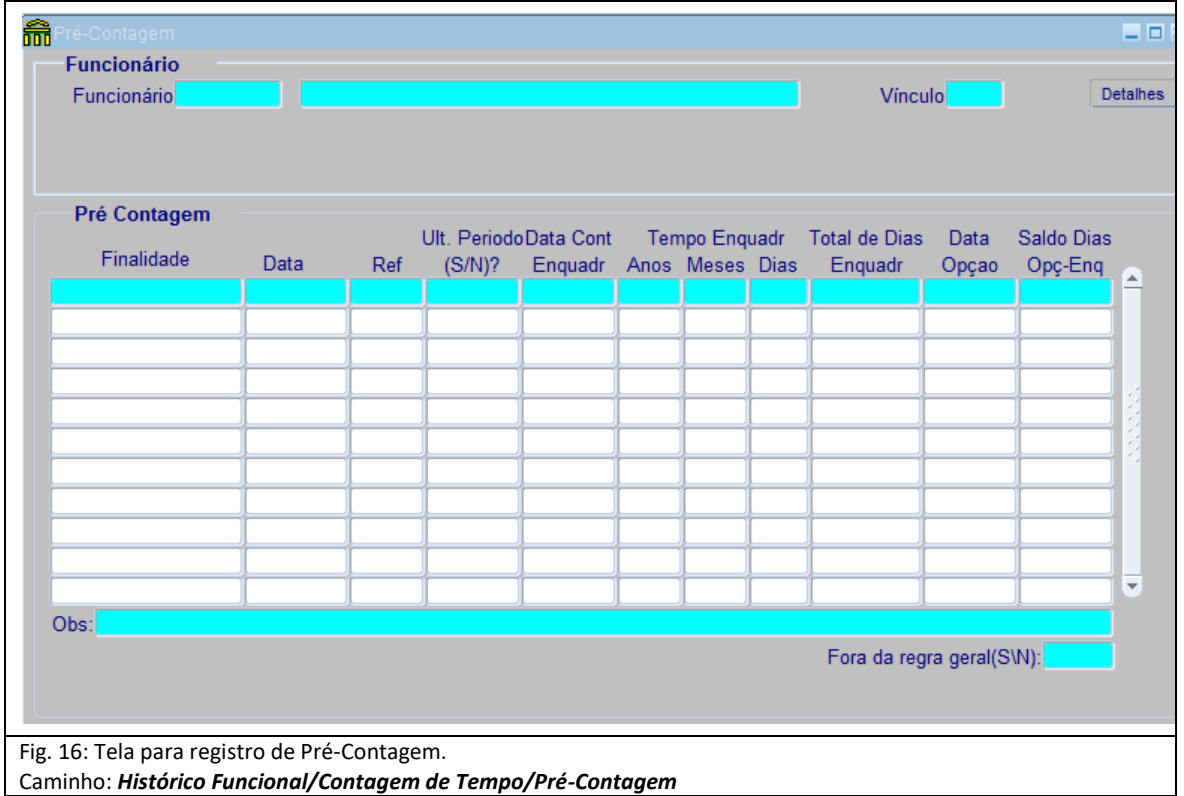

## **16. INFORMAÇÕES COMPLEMENTARES**

#### **16.2 ATUALIZAÇÃO OU CRIAÇÃO DE TABELAS DE VENCIMENTO. (EX. NOVO CARGO)**

A identificação das mudanças de referência que já ocorreram, bem como da referência atual e nova referência do servidor é feita através da tabela de vencimento do cargo ocupado – *Transação Tabelas de Vencimento – Caminho: Tabelas/ Histórico Funcional/ Tabelas de Vencimento/ Aba Referências/ Coluna NIVEL VERTICAL – para PROMOÇÃO (classe), e Coluna PROG HORIZONTAL – para progressão (referência).* 

Portanto, quando houver criação de novas tabelas de vencimento, deve-se efetuar parametrização das colunas NIVEL VERTICAL e PROG HORIZONTAL/ ABA REFERÊNCIAS. O procedimento é executado pela Gerência do SIARHES/SEGER para Adm. Direta. Para Autarquias e Fundações é executado pelo RH do próprio órgão.

Para essa parametrização deve-se verificar:

- Quando não há reorganização do Plano de Cargos e Carreiras alterando o posicionamento em níveis ou referências, esses campos devem ser preenchidos da mesma forma da tabela anterior.

- Quando houver reorganização, deve-se analisar a nova legislação para preenchimento dos campos.

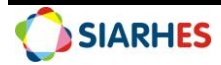

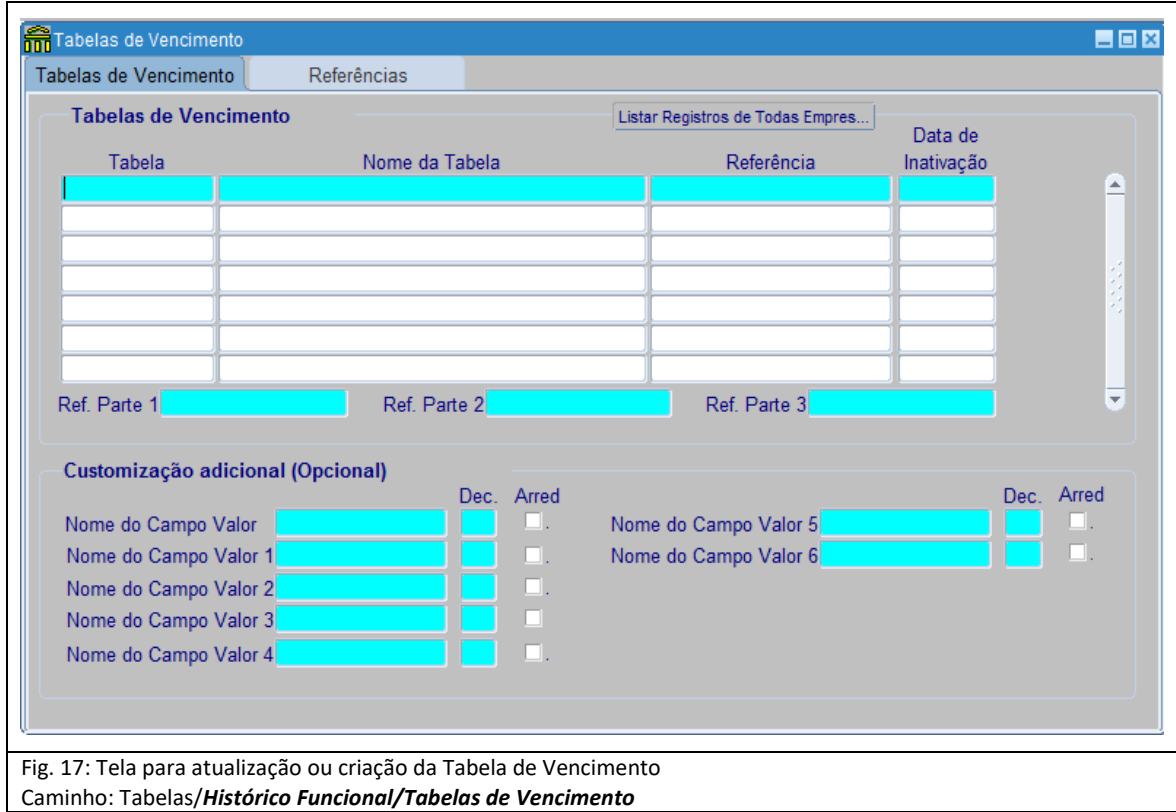

#### **16.3 PARAMETRIZAÇÃO DE LEGISLAÇÃO PARA ATO COLETIVO**

Para que a legislação de referência para concessão de progressão, bem como a legislação que define atribuição para conceder o direito seja informada no ato coletivo, deve haver uma parametrização para cada cargo e para cada empresa, respectivamente. O objetivo é criar uma tabela com os cargos e as respectivas leis e das empresas e respectivas leis, para que não haja necessidade de digitação em cada geração do ato, nem a criação de um modelo de ato para cada cargo ou empresa. O ato gerado pelo sistema só informa leis que foram previamente informadas e cadastradas.

Em relação à legislação de referência para concessão de progressão, para os cargos que constam na tabela sem descrição da legislação, a informação do ato ficará genérica, da seguinte forma: LEI SUBSIDIO CIVIL CARGO < código do cargo>.

Em relação à legislação que define atribuição para conceder o direito, para as empresas que não constam na tabela, a informação do ato ficará genérica, da seguinte forma: <legislação que define atribuição para conceder o direito>.

A parametrização deve ser solicitada pelo órgão gestor de pessoal à Gerência do SIARHES/SEGER.

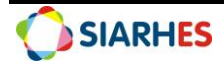

## **17. RELATÓRIOS E CONSULTAS**

#### **17.1 GRUPO DE RELATÓRIO: 30 - Tempo Serv. - 22 - Rel. Auditoria Atr. A CONCEDER;**

17.1.1 **DESCRIÇÃO:** Relatório para auditoria de atributos provisórios de vantagens a conceder conforme finalidade. Relaciona os servidores com registro dos atributos, conforme parâmetro definido na geração do relatório

#### 17.1.2 **PARÂMETROS:**

- **Chave de Contagem:** para listar servidores com atributos referentes a uma chave de contagem específica
- **Processo:** para listar servidores com atributos de um processo específico. Para Progressão subsídio, este parâmetro não está sendo utilizado
- **Grupo de Eleitos:** para listar servidores com atributos de um grupo de eleitos específico.
- **Categoria:** para listar servidores de uma categoria específica
- **Somente Registros com Ocorrência? N,** para listar servidores com e sem ocorrência, ou **S,** para listar somente servidores com ocorrência
- **Vantagem A CONCEDER:** para progressão subsídio utiliza-se PROGRES A CONCEDER

#### 17.1.3 **CONTEÚDO:** Agrupamento por CATEGORIA

- **Numfunc:** número funcional do servidor
- **Numvinc:** vínculo do servidor
- **Nome:** nome do servidor
- **Exercício:** data de exercício do servidor
- **Período Aquisitivo:** data início e data fim do período aquisitivo para progressão, conforme chave de contagem
- **Vigência:** vigência do direito primeiro dia do mês seguinte ao de ocorrência do direito (data fim do período aquisitivo)
- **Ref. Ant.:** referência (classe + referência) que o servidor está na data de vigência do direito
- **Ref. Nova:** nova referência (classe + referência), que servidor estará após concedida a progressão
- **Ult. Ref.?:** S- quando o servidor está atingindo a última referência, ou N- quando o servidor não está atingindo a última referência
- **Dias EE:** apresenta o quantitativo de dias de efetivo exercício
- **Total de Servidores da Categoria QUADRO PERMANENTE**: apresenta o quantitativo total de servidores da categoria Quadro Permanente
- **Total de Atributos A CONCEDER da Categoria QUADRO PERMANENTE**: apresenta o quantitativo total de atributos a conceder na categoria Quadro Permanente
- **Total Geral de Servidores**: apresenta o total geral de servidores
- **Total Geral de Atributos A CONCEDER**: apresenta o total geral de atributos a conceder

#### **17.2 GRUPO DE RELATÓRIO: 30 - Tempo Serv. - 23 - Rel. Audit. Prov.**

17.2.1 **DESCRIÇÃO:** Relatório para auditoria de provimentos. Relaciona os provimentos dos servidores, conforme parâmetro definido na geração do relatório

#### 17.2.2 **PARÂMETROS:**

- **Grupo de Eleitos:** para listar servidores de um grupo de eleitos específico
- **Número funcional:** para listar um servidor específico
- **Chave de Contagem:** para listar servidores de uma chave de contagem

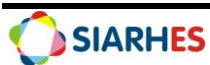

- **Processo:** para listar servidores de um processo específico. Para Progressão subsídio, este parâmetro não está sendo utilizado
- **Log de processos para comparação:** para listar servidores com provimentos gerados através de uma execução específica. Ao utilizar esse parâmetro deve-se preencher também o parâmetro GRUPO DE ELEITOS ou NUMERO FUNCIONAL. Utilizando esse parâmetro, os registros alterados através da execução ficarão em negrito, e os campos FIM ANTERIOR e FIM serão preenchidos (nos outros casos, só o campo FIM é preenchido)
- **Listar provimentos a partir de:** para listar somente provimentos a partir de uma data específica (lista provimentos com data igual ou superior à informada no parâmetro)
- **Categoria:** para listar servidores de uma categoria específica

#### 17.2.3 **CONTEÚDO:** Agrupamento por CATEGORIA

- **Numfunc:** número funcional do servidor
- **Numvinc:** vínculo do servidor
- **Nome:** nome do servidor
- **Data de Exercício:** data de exercício do servidor
- **Período Aquisitivo:** data início e data fim do período aquisitivo para progressão, conforme chave de contagem
- **Início**: do provimento
- **Fim Ant.**: data fim do provimento antes da execução do processo
- **Fim**: data fim após execução do processo
- **Forma de provimento:** forma de provimento registrado
- **Cargo**: cargo ocupado pelo servidor
- **Vigência:** vigência do direito primeiro dia do mês seguinte ao de ocorrência do direito (data fim do período aquisitivo)
- **Ref. Ant.:** referência (classe + referência) que o servidor está na data de vigência do direito
- **Nova Ref.:** nova referência (classe + referência), que servidor estará após concedida a progressão

#### **17.3 GRUPO DE RELATÓRIO: 30 - Tempo Serv. - 25 - Rel. Compara Eleitos ATO;**

17.3.1 **DESCRIÇÃO:** Relatório para comparação dos novos registros adicionados no ato com os registros do grupo de eleitos, a fim de identificar se há servidores não selecionados no ato, e o motivo por que não foi selecionado.

#### 17.3.2 **PARÂMETROS:**

- **Ato:** ato utilizado para seleção de servidores para o ato
	- o Para PMES: PROGRESSAO SUBSIDIO
	- o Para CBMES: PROG. SUBSIDIO CBMES
	- o Para Civis: PROG. SUBSIDIO CIVIL
- **Motivo:** motivo da publicação utilizado na seleção de servidores para o ato. Para progressão, utiliza-se CONCEDER PROGRESSAO.
- **N° Ato Provisório:** número do ato gerado automaticamente na seleção de servidores para o ato.
- **Data Início:** data início utilizada na seleção de servidores para o ato. Para progressão, utiliza-se 01/01/1900.
- **Data Fim:** data término utilizada na seleção de servidores para o ato. Para progressão, essa data não é preenchida, portanto não deve ser preenchida no parâmetro do relatório.

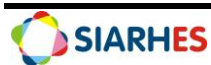

- **Usuário que Gerou:** sigla/Login do usuário que gerou a seleção de servidores para o ato. Ex.: SAR\_JESSE
- **Grupo de Eleitos:** número do grupo de eleitos utilizado para seleção de servidores para o ato.
- **Setor:** setor utilizado para seleção de servidores para o ato.
	- o Para PMES: PM-ES
	- o Para CBMES: CBM-ES
	- o Para Civis:
		- Empresa SEGER: GEES
		- Outras Empresas: Setor pai da empresa
- **Setores Filho?:** se foram considerados os setores filho na seleção do ato. Para progressão os setores filho são considerados, portanto utiliza-se S.

#### 17.3.3 **CONTEÚDO:**

- **Nome**: nome do servidor não selecionado no ato
- **Numfunc**: número funcional do servidor não selecionado no ato
- **Numvinc**: vínculo do servidor não selecionado no ato.
- **Observação** (motivo):motivo por que não foi selecionado
- **Total de servidores no grupo**: apresenta o quantitativo total de servidores no grupo
- **Total de registros no grupo**: apresenta o total de registros no grupo
- **Total de servidores selecionados**: apresenta o total de servidores selecionados
- **Total de registros selecionados**: apresenta o total de registros selecionados

#### **17.4 GRUPO DE CONSULTA: Contagem – CONTAGEM\_PROGRESSAO;**

17.4.1 **DESCRIÇÃO:** Lista resultado da contagem de tempo para Progressão conforme chave informada.

#### 17.4.2 **CAMPOS:**

- **CHAVE:** número da chave de contagem utilizada para geração da consulta
- **DTFIM\_CONT:** data fim da contagem utilizada para geração da consulta **NUMFUNC:** número funcional do servidor
- **NUMVINC:** número do vínculo atual do servidor
- **NOME:** nome do servidor
- **COD\_CARGO:** código dos cargos considerados para geração das informações. Ou seja, todos os cargos que fazem parte da mesma carreira. Em se tratando de cargos com histórico de mudança, será inserido mais de um código, separados por ponto e vírgula
- **NOME\_CARGO:** descrição do cargo atual do servidor
- **SETOR:** sigla do setor (subempresa) onde está localizado o servidor na data fim da contagem
- **DATA\_EXERC\_OPÇÃO:** data início do primeiro provimento na carreira (primeiro cargo considerado), ou data de opção por subsídio se houver
- **VIGÊNCIA\_1ª PROGRESSÃO:** data início da primeira progressão do servidor
- **CLASSE\_ATUAL:** número para identificação da classe atual do servidor, através de comparação com a coluna REF\_ATUAL. A numeração informada consta na Coluna Nível Vertical, da transação TABELAS DE VENCIMENTO – Aba REFERÊNCIAS, para alinhamento da sequência de classes quando mudança de estrutura na carreira. Ou seja, o número informado não é literalmente a classe, mas indica a classe, se comparada com a coluna REF\_ATUAL
- **REF\_ATUAL:** classe e referência do servidor na data fim da contagem

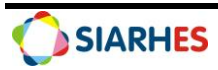

- **VIGENCIA\_REF\_ATUAL:** data início do primeiro provimento na referência atual (observar somente referência, sem considerar classe)
- **NOVA\_REF:** nova classe e referência de progressão a conceder
- **VIGENCIA\_NOVA\_REF:** data de vigência da nova progressão, se completado o período aquisitivo conforme chave de contagem
- **DT\_REINICIO\_CONTAGEM:** data de reinício da contagem, se houver. Caso haja mais de um reinício, considerar o mais recente;
- **MOTIVO\_INTERRUPÇÃO:** descrição do motivo da interrupção mais recente. Informar conforme implementado na contagem, com detalhes do afastamento ou cessão
- **DIAS\_MOTIVO\_INTERRUPÇÃO:** quantidade de dias do motivo de interrupção mais recente, desde a data início da contagem até a data fim
- **GRUPO APTOS:** grupo de eleitos com os servidores aptos, caso haja servidores aptos, e caso solicitado, no momento da geração da consulta, inserção dos servidores aptos em grupo já existente ou novo grupo.

#### **17.5 GRUPO DE CONSULTA: Contagem – PROGRESSAO\_FINANC;**

17.5.1 **DESCRIÇÃO**: Lista a Repercussão Financeira da contagem de tempo para PROGRESSÃO conforme chave informada.

#### 17.5.2 **CAMPOS:**

- **CHAVE**: número da chave de contagem utilizada para geração da consulta
- **COD\_CARGO**: código dos cargos considerados para geração das informações. Ou seja, todos os cargos que fazem parte da mesma carreira. Em se tratando de cargos com histórico de mudança, será inserido mais de um código, separados por ponto e vírgula
- **NOME\_CARGO**: descrição do cargo atual do servidor
- **CLASSE**: classe atual do servidor
- **SITUACAO**: situação a ser analisa
- **REF\_(X)**: valor relativo à cada referência
- **TOTAL**: somatório da linha. Somatório dos valores apresentados nas referências.

#### **17.6 GRUPO DE CONSULTA: Contagem – PRE\_CONTA\_PROG;**

17.6.1 **DESCRIÇÃO**: Informa os dados de pré-contagem para a finalidade Progressão Subsidio.

17.6.2 **CAMPOS:**

- **GRUPO**: grupo de eleitos com os servidores para o qual deseja verificar os dados de précontagem
- **FINALIDADE**: PROGRESSAO SUBSIDIO
- **NUMFUNC**: número funcional do servidor
- **NUMVINC**: vinculo do servidor
- **NOME**: nome do servidor
- **COD\_CARGO:** código do cargo atual do servidor
- **CARGO**: descrição do cargo atual do servidor
- **SETOR:** setor atual de localização do servidor
- **ORGAO:** sigla do setor (subempresa) de localização do servidor
- **DATA\_EXERCICIO:** data de exercício do vínculo do servidor
- **VIGENCIA\_REF\_ATUAL:** data do provimento atual com forma de provimento PROGRESSAO SUBSIDIO

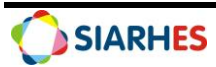

- **REF\_ATUAL:** referência do provimento atual
- **DATA\_OPCAO\_SUBSIDIO:** data de opção de subsidio do provimento atual
- **PC\_DATA:** informa os dados do campo Data da Pré-Contagem
- **PC\_REF:** informa os dados do campo Ref da Pré-Contagem
- **PC\_ULT\_PERIODO:** informa os dados do campo Ult.Periodo (S/N)? da Pré-Contagem
- **PC\_DATA\_CONT\_ENQUADR:** informa os dados do campo Data Cont Enquadr da Pré-Contagem
- **PC\_TEMP\_ENQ\_ANOS:** informa os dados do campo Anos da Pré-Contagem
- **PC\_TEMP\_ENQ\_MESES:** informa os dados do campo Meses da Pré-Contagem
- **PC\_TEMP\_ENQ\_DIAS:** informa os dados do campo Dias da Pré-Contagem
- **PC\_TOTAL\_DIAS\_ENQUADR:** informa os dados do Total Dias Enquadr Dias da Pré-Contagem
- **PC\_DATA\_OPCAO:** informa os dados do campo Data Opção da Pré-Contagem
- **PC\_SALDO\_DIAS\_OPC\_ENQ:** informa os dados do campo Saldo dias Opç-Enq da Pré-Contagem

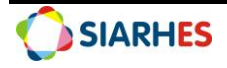

## <span id="page-35-0"></span>**ANEXOS**

<span id="page-35-1"></span>

| <b>DESTINO</b>  | <b>ÓRGÃO</b>                                           |
|-----------------|--------------------------------------------------------|
| <b>CTPMCBES</b> | <b>CBMES e PMES</b>                                    |
| <b>CVSEDU</b>   | <b>SEDU</b>                                            |
| <b>CVSESA</b>   | <b>SESA</b>                                            |
| CVSEGER1        | <b>SEGER</b>                                           |
| CVSEGER2        | <b>SEGER</b>                                           |
| <b>CVGERAL1</b> | Todos os órgãos exceto PMES, CBMES, SEGER, SESA e SEDU |
| CVGERAL2        | Todos os órgãos exceto PMES, CBMES, SEGER, SESA e SEDU |
| <b>CVGERAL3</b> | Todos os órgãos exceto PMES, CBMES, SEGER, SESA e SEDU |
| <b>CVGERAL4</b> | Todos os órgãos exceto PMES, CBMES, SEGER, SESA e SEDU |
| <b>CVGERAL5</b> | Todos os órgãos exceto PMES, CBMES, SEGER, SESA e SEDU |
| <b>CVGERAL6</b> | Todos os órgãos exceto PMES, CBMES, SEGER, SESA e SEDU |
| CVGERAL7        | Todos os órgãos exceto PMES, CBMES, SEGER, SESA e SEDU |
| <b>CVGERAL8</b> | Todos os órgãos exceto PMES, CBMES, SEGER, SESA e SEDU |
| <b>CVGERAL9</b> | Todos os órgãos exceto PMES, CBMES, SEGER, SESA e SEDU |

**ANEXO I TABELA DE DESTINOS DE CONTAGEM**

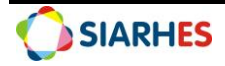

## **ANEXO II REGISTROS DE FREQUÊNCIA QUE INTERROMPEM A CONTAGEM PARA PROGRESSÃO SUBSÍDIO**

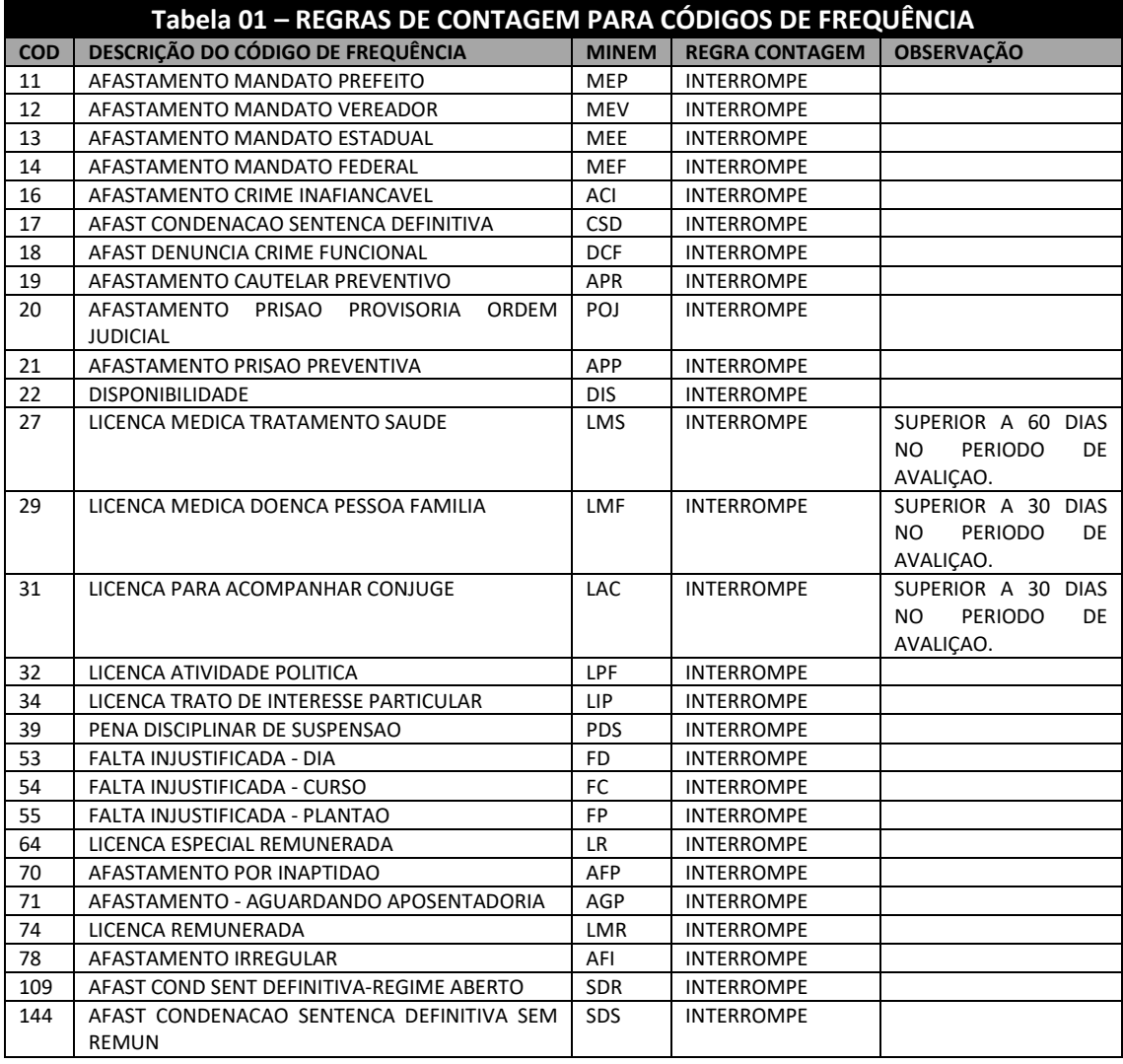

<span id="page-36-0"></span>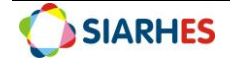

## **ANEXO III TIPOS DE ÓRGÃOS CUJA CESSÃO INTEROMPE A CONTAGEM PARA PROGRESSÃO**

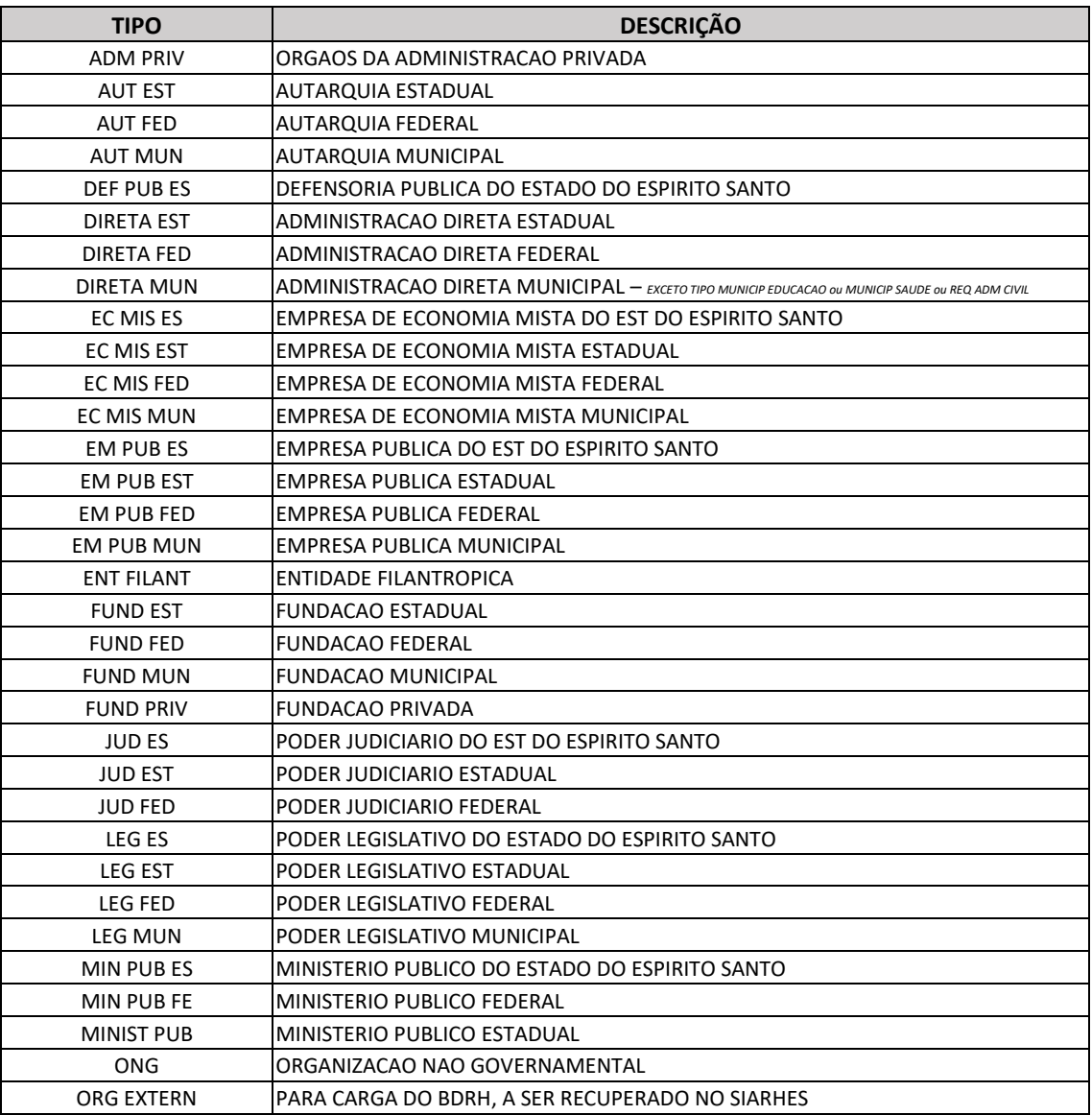

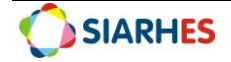

## **ANEXO IV MODELO DE ATO COLETIVO**

#### • **ADM DIRETA**

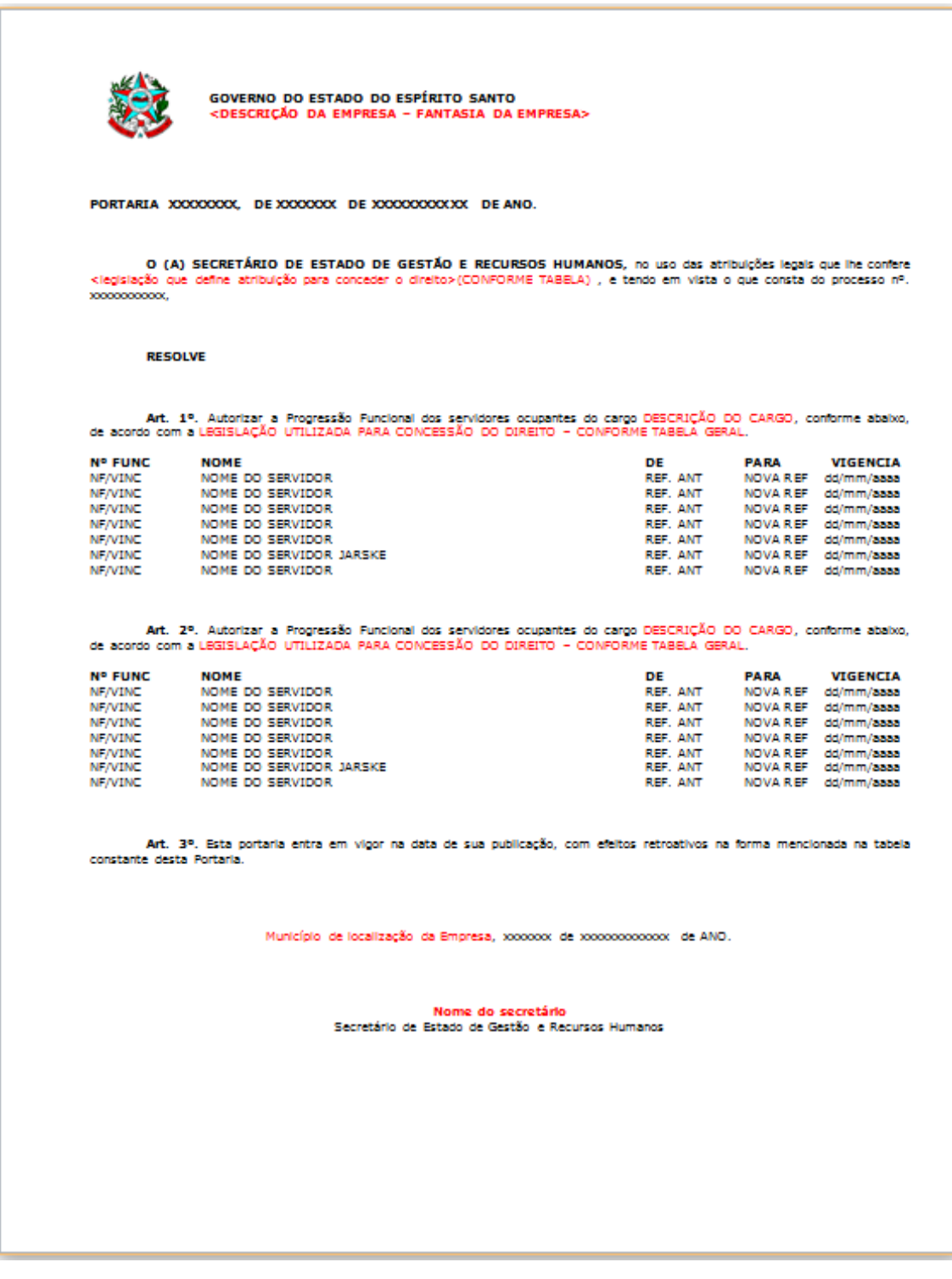

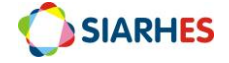

## • **AUTARQUIAS E FUNDAÇÕES**

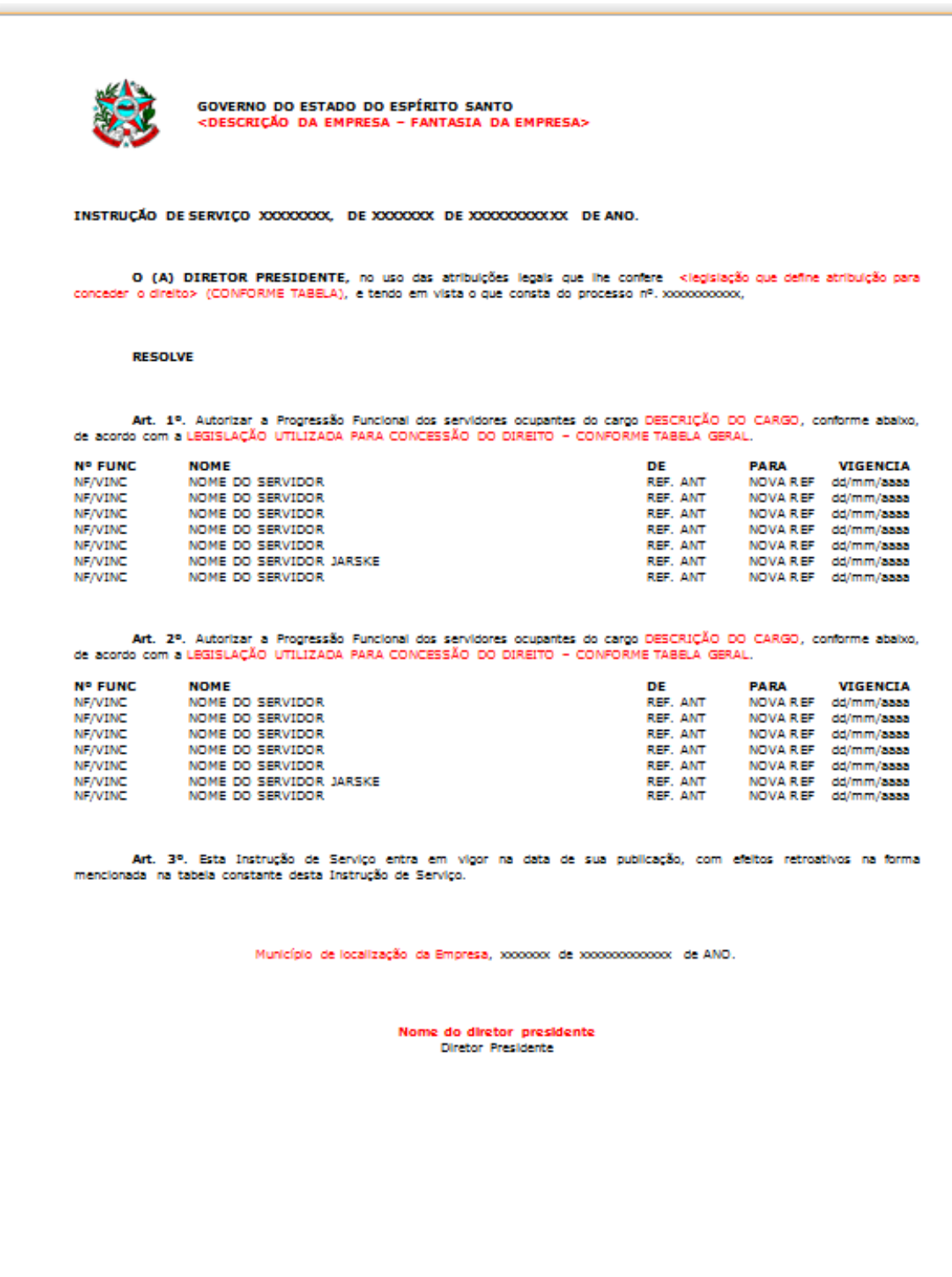

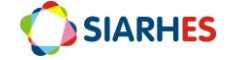

## **ANEXO V TABELA DE ENQUADRAMENTO REFERÊNCIAS**

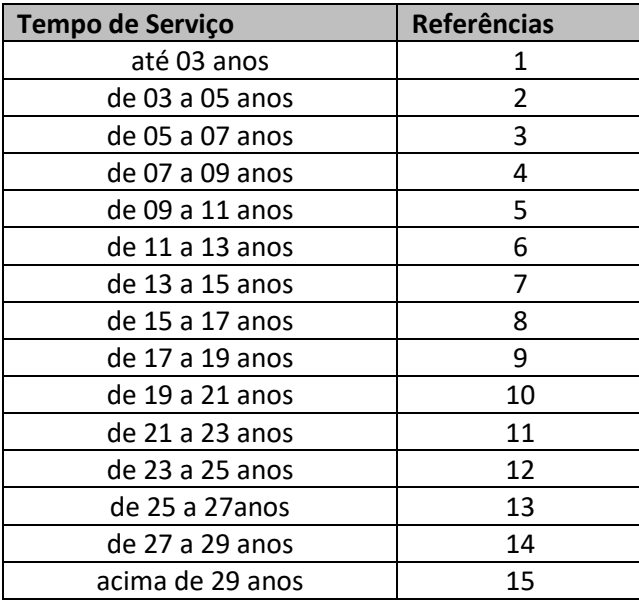

Utilizada para opção pela modalidade de remuneração por subsídio.

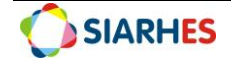